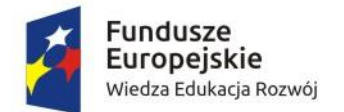

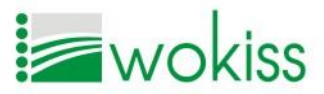

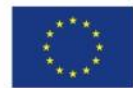

# **PLATFORMA KOMUNIKACYJNA INSTRUKCJA UŻYTKOWNIKA**

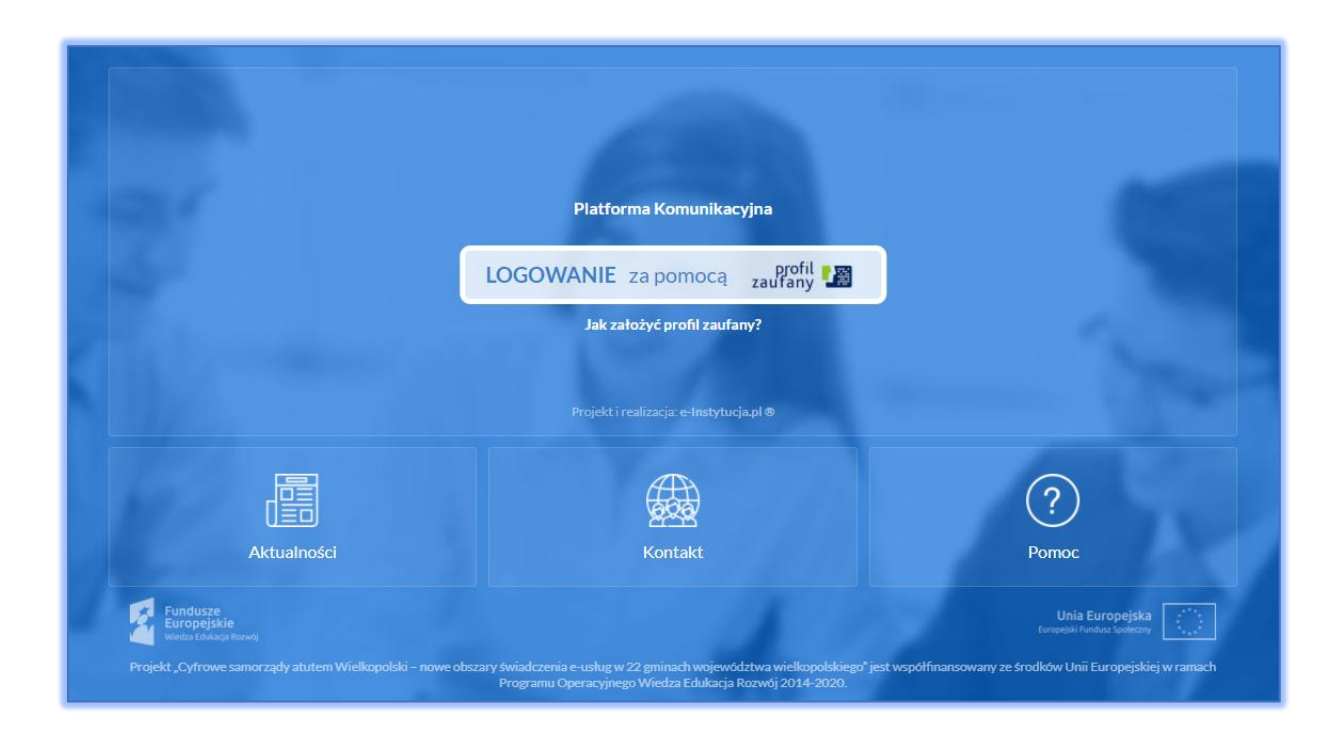

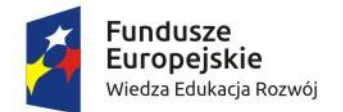

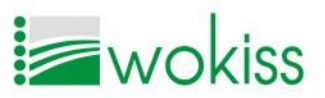

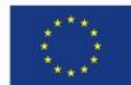

# Spis treści

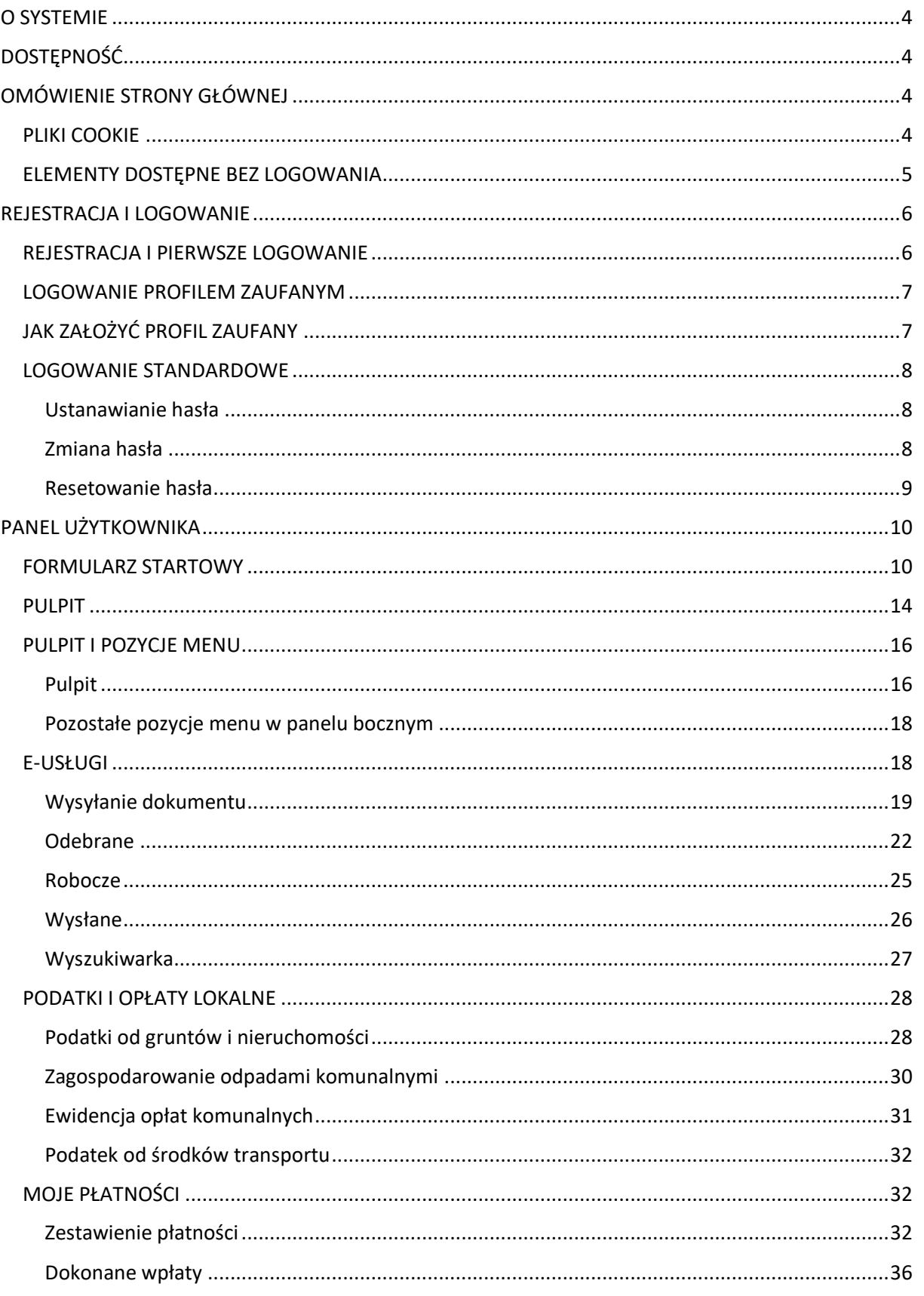

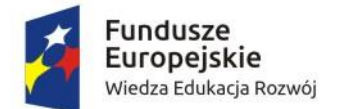

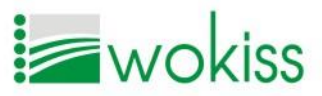

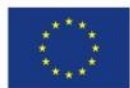

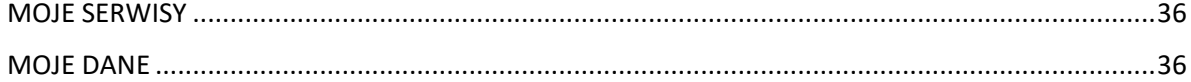

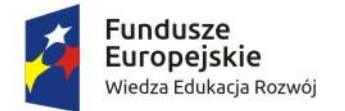

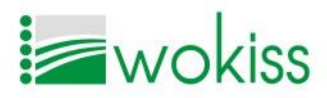

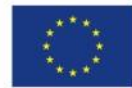

# <span id="page-3-0"></span>O SYSTEMIE

W ramach projektu *Cyfrowe samorządy atutem Wielkopolski – nowe obszary świadczenia eusług w 22 gminach województwa wielkopolskiego* przygotowano dla mieszkańców platformę komunikacyjną, dzięki której mogą Państwo uzyskać przez Internet dostęp do informacji o naliczonych podatkach i opłatach, sprawdzić aktualny stan zobowiązań i dokonać ich płatności. System umożliwia przesyłanie dokumentów i wniosków do Urzędu, dzięki temu sprawy będą mogli Państwo załatwiać w dogodnym dla siebie czasie, 24 godziny na dobę, bez wychodzenia z domu. Korzystanie z serwisu jest bezpłatne i dostępne dla wszystkich, aby móc w pełni korzystać z jego funkcjonalności niezbędne jest założenie bezpłatnego Profilu Zaufanego, czyli podpisu elektronicznego, który zastępuje podpis tradycyjny.

# <span id="page-3-1"></span>DOSTĘPNOŚĆ

Portal dostępny jest w Internecie. W celu zapewnienia prawidłowego funkcjonowania portalu komunikacyjnego należy korzystać z najnowszej lub przedostatniej wersji następujących przeglądarek: Google Chrome, Firefox, Safari, Opera, Internet Explorer, Microsoft Edge pracujących w dowolnym systemie operacyjnym (MS Windows, Linux lub Mac OS X), jeśli dana przeglądarka jest dostępna dla danego systemu operacyjnego. Platforma jest dostępna i prawidłowo wyświetlana również na urządzeniach mobilnych wyposażonych w przeglądarkę HTML.

# *UWAGA!*

Każda przeglądarka musi mieć włączone pliki cookie i obsługę JavaScriptu.

# <span id="page-3-2"></span>OMÓWIENIE STRONY GŁÓWNEJ

# <span id="page-3-3"></span>PLIKI COOKIE

Przy pierwszym uruchomieniu platformy na stronie pojawia się komunikat o używanych na stronie plikach cookie. Aby uzyskać więcej informacji na temat gromadzenia plików cookie, kliknij na link **Więcej informacji.**<br>
Na kolejnej stronie pojawi się treść polityki prywatności plików cookie. Aby powrócić do strony głównej, naciśnij przycisk *Wstecz* w przeglądarce lub kliknij na nazwę systemu.

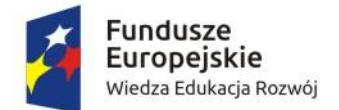

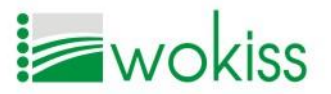

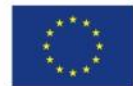

# <span id="page-4-0"></span>ELEMENTY DOSTĘPNE BEZ LOGOWANIA

Na stronie głównej widoczny jest zawsze herb gminy oraz nazwa urzędu, którego dotyczy dana LOGOWANIE za pomocą profil<br>zaufany platforma. Dostępne są opcje logowania Profilem Zaufanym lub poprzez e-mail i hasło **Logowanie standardowe** .Na portalu znajduje się również link do instrukcji, jak założyć Profil Zaufany **Jakzałożyć profilzaufany?** oraz link do formularza rejestracji nowego użytkownika Zarejestruj się

Oprócz tego dla użytkownika niezalogowanego na platformie komunikacyjnej dostępne są trzy główne zakładki: *Aktualności*, *Kontakt* oraz *Pomoc*.

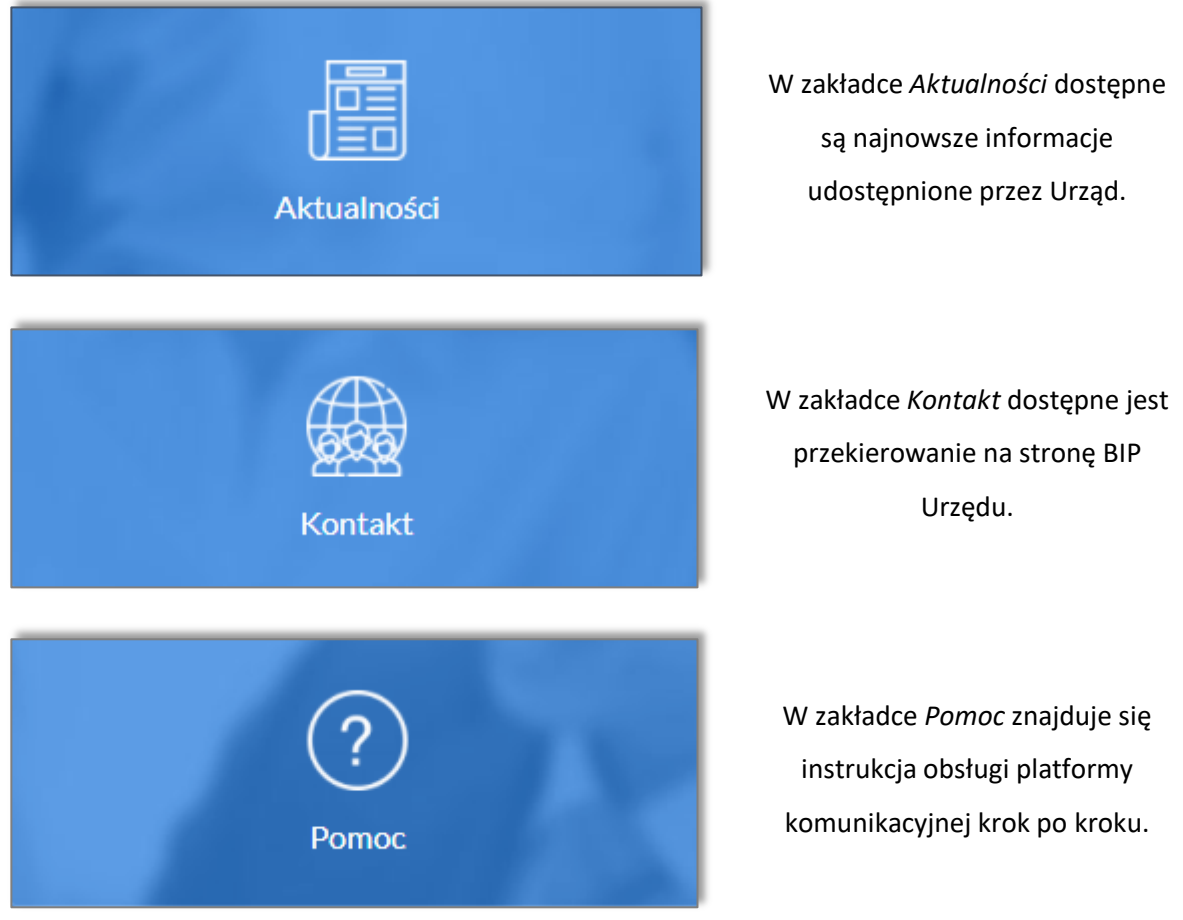

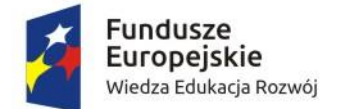

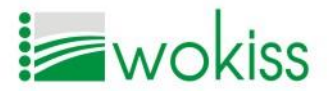

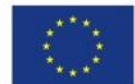

# <span id="page-5-0"></span>REJESTRACJA I LOGOWANIE

Aby korzystać z zasobów platformy komunikacyjnej, wymagane jest posiadanie aktywnego Profilu Zaufanego. Jeśli nie posiadasz Profilu Zaufanego, zapoznaj się z punktem [JAK ZAŁOŻYĆ PROFIL](#page-6-1)  [ZAUFANY.](#page-6-1)

# <span id="page-5-1"></span>REJESTRACJA I PIERWSZE LOGOWANIE

Aby korzystać z zasobów platformy, użytkownik przed pierwszym logowaniem Profilem Zaufanym musi dokonać prawidłowej rejestracji. Aby się zarejestrować, należy wypełnić [Formularz](#page-5-2)  [rejestracji u](#page-5-2)żytkownika dostępny na stronie po naciśnięciu **Zarejestruj się [\(Rysunek 1\)](#page-5-3)**.

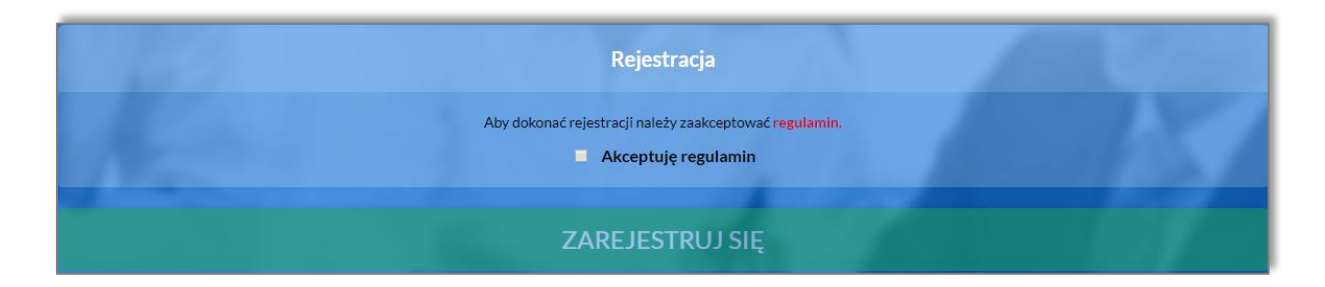

*Rysunek 1 Formularz rejestracji użytkownika*

<span id="page-5-3"></span><span id="page-5-2"></span>Wypełnienie formularza rejestracji polega na zaakceptowaniu regulaminu platformy poprzez zaznaczenie pola przy komunikacie <sup>z</sup> Akceptuję regulamin , Aby zakończyć rejestrację, należy kliknąć **ZAREJESTRUJ SIĘ** .

# *UWAGA!*

*Jeśli nie zaakceptujesz regulaminu, utworzenie konta będzie niemożliwe, a przycisk Zarejestruj się będzie nieaktywny.*

Aby zapoznać się z regulaminem, należy kliknąć na **regulamin.** W nowej karcie przeglądarki internetowej otworzy się treść regulaminu.

Po dokonaniu rejestracji system przekieruje do logowania Profilem Zaufanym na stronę [https://pz.gov.pl](https://pz.gov.pl/), gdzie należy podać prawidłowe dane logowania (login i hasło, e-mail i hasło lub zalogować się przez wybrany bank ([Rysunek 2\)](#page-6-2).

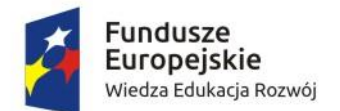

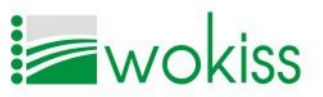

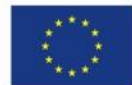

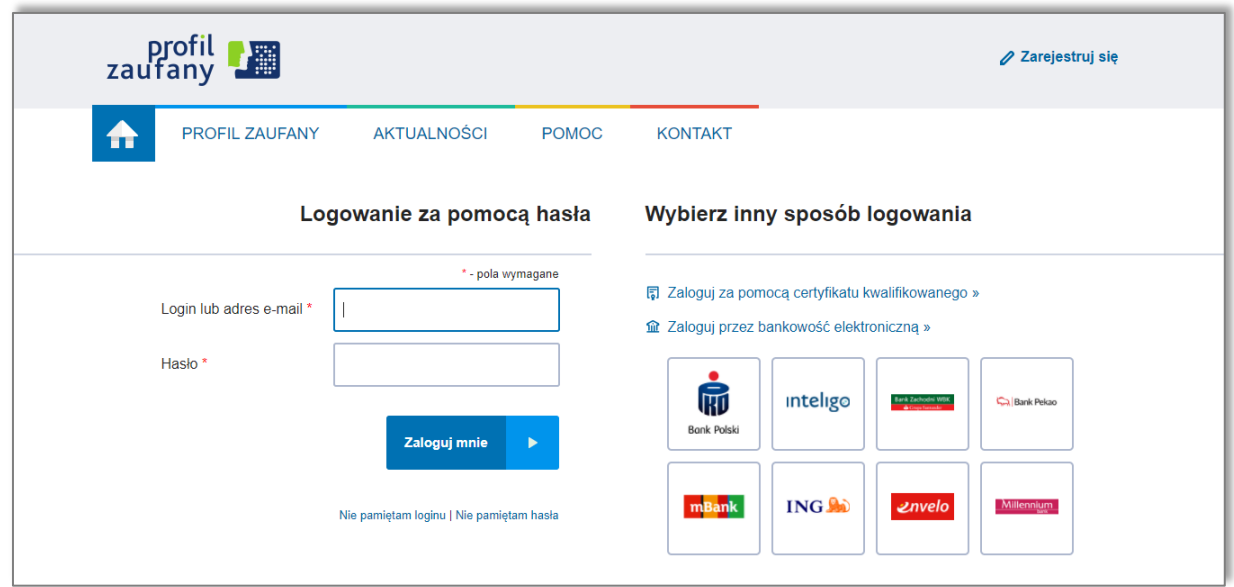

*Rysunek 2 Strona logowania profilem zaufanym*

# <span id="page-6-2"></span><span id="page-6-0"></span>LOGOWANIE PROFILEM ZAUFANYM

Aby zalogować się do platformy komunikacyjnej za pomocą Profilu Zaufanego, należy kliknąć

na stronie głównej platformy przycisk **LOGOWANIE** za pomocą zautany **LES** System przekieruje na strone [https://pz.gov.pl](https://pz.gov.pl/), gdzie należy podać prawidłowe dane logowania (login i hasło, e-mail i hasło lub zalogować się przez wybrany bank [\(Rysunek 2\)](#page-6-2). Logowanie Profilem Zaufanym daje gwarancję dostępu do wszystkich funkcjonalności platformy. Jeśli przed pierwszym logowaniem Profilem Zaufanym nie zarejestrowałeś swojego konta i nie zaakceptowałeś regulaminu platformy, system po wprowadzeniu danych logowania wyświetli banner z prośbą o dokonanie rejestracji poprzez akceptację regulaminu [\(Rysunek 1\)](#page-5-3).

# <span id="page-6-1"></span>JAK ZAŁOŻYĆ PROFIL ZAUFANY

Jeśli nie posiadasz Profilu Zaufanego, możesz go założyć przez Internet poprzez bankowość internetową lub za pomocą certyfikatu kwalifikowanego. Możesz również złożyć wniosek o Profil Zaufany przez Internet, a następnie udać się do najbliższego punktu potwierdzania profili zaufanych osobiście. Szczegółowe informacje uzyskasz pod adresem: [https://obywatel.gov.pl/zaloz-profil](https://obywatel.gov.pl/zaloz-profil-zaufany)[zaufany.](https://obywatel.gov.pl/zaloz-profil-zaufany) Założenie Profilu Zaufanego jest bezpłatne.

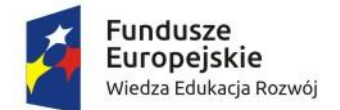

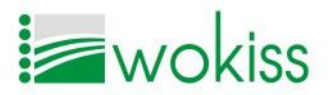

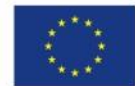

# <span id="page-7-0"></span>LOGOWANIE STANDARDOWE

Do platformy komunikacyjnej można logować się również za pomocą logowania standardowego poprzez podanie adresu e-mail oraz hasła. Aby zalogować się za pomocą adresu e-mail oraz hasła, należy nacisnąć na stronie głównej Logowanie standardowe oraz wprowadzić swój adres email oraz ustalone hasło [\(Rysunek 3](#page-7-3)). Możesz zapamiętać dane logowania, aby nie wprowadzać ich

ponownie przy kolejnej wizycie na stronie, w tym celu zaznacz pole **. Zapamiętaj mnie** 

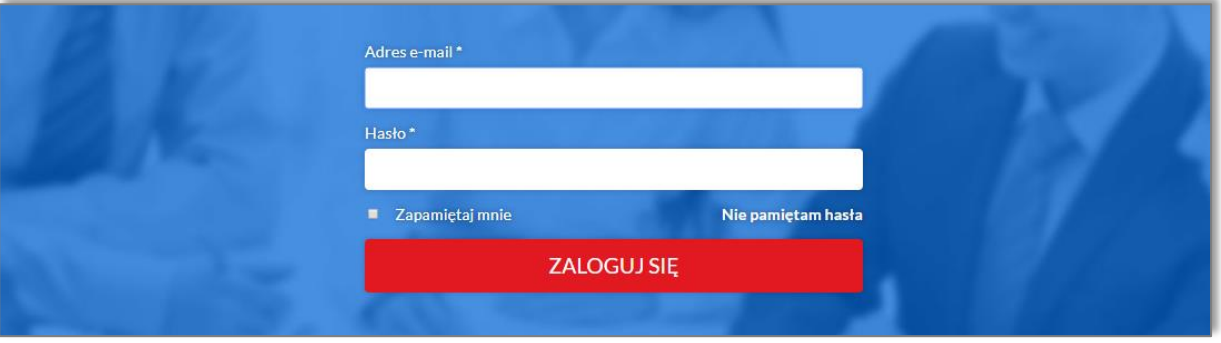

#### *Rysunek 3 Logowanie standardowe*

# <span id="page-7-3"></span>*UWAGA!*

*Logowanie standardowe dostępne jest dopiero po pierwszym logowaniu Profilem Zaufanym. Po zalogowaniu za pomocą adresu e-mail i hasła nie są dostępne wszystkie funkcjonalności platformy.*

# <span id="page-7-1"></span>Ustanawianie hasła

Aby korzystać z logowania standardowego, musisz ustalić swoje hasło, którym będziesz się

autoryzować podczas logowania. Hasło możesz wskazać w zakładce dostępnej dostępnej po zalogowaniu się do systemu Profilem Zaufanym.

# <span id="page-7-2"></span>Zmiana hasła

Hasło możesz w każdej chwili zmienić, klikając na przycisk **ZMIANA HASŁA**, który znajduje się

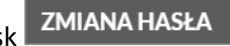

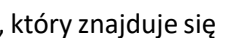

 $\mathbb{R}$ Moie dane

w zakładce  $\Box$  dostępnej po zalogowaniu. Aby dokonać zmiany hasła, musisz

podać stare hasło oraz dwukrotnie wprowadzić nowe hasło, następnie zatwierdzić operację, naciskając

przycisk <sup>ZATWIERDŹ</sup> [\(Rysunek 4\)](#page-8-1).

Strona  $_{\infty}$ 

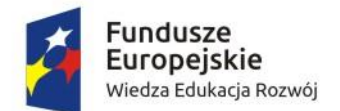

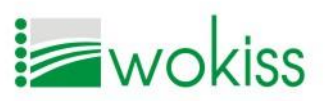

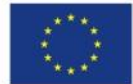

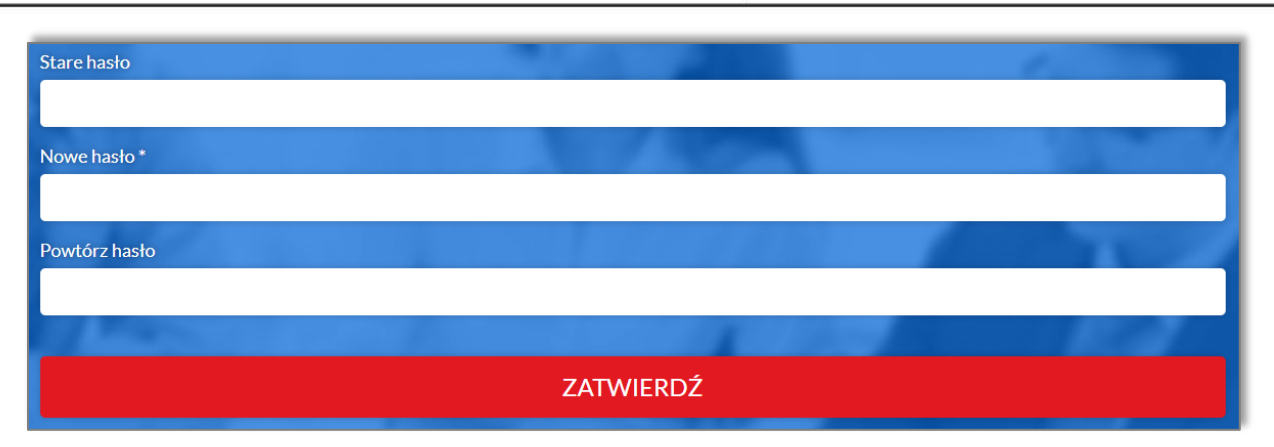

*Rysunek 4 Zmiana hasła do logowania standardowego*

# <span id="page-8-1"></span><span id="page-8-0"></span>Resetowanie hasła

Jeśli hasło do platformy zostało zagubione lub zapomniane, można go zresetować poprzez adres e-mail użyty podczas rejestracji konta. Aby odzyskać dostęp do konta, wybierz na stronie głównej

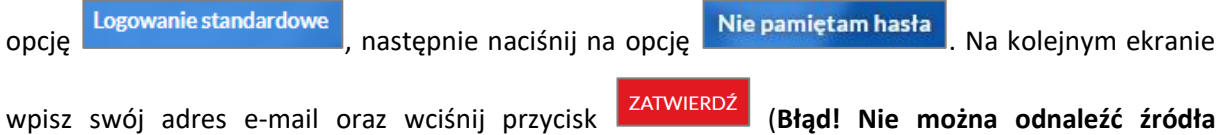

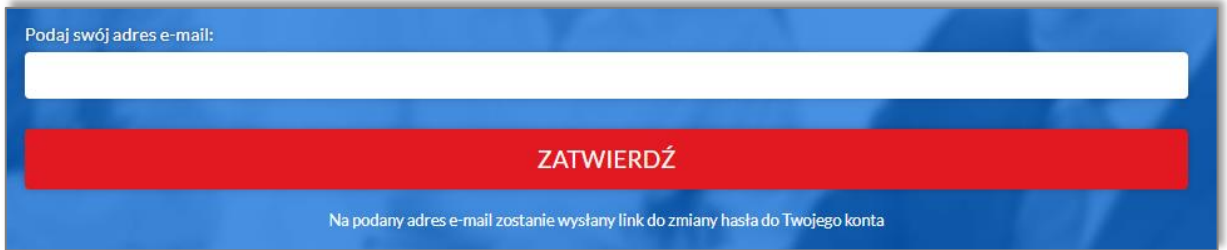

*Rysunek 5 Resetowanie hasła do logowania standardowego*

# **odwołania.**).

Na ekranie pojawi się następujący komunikat:

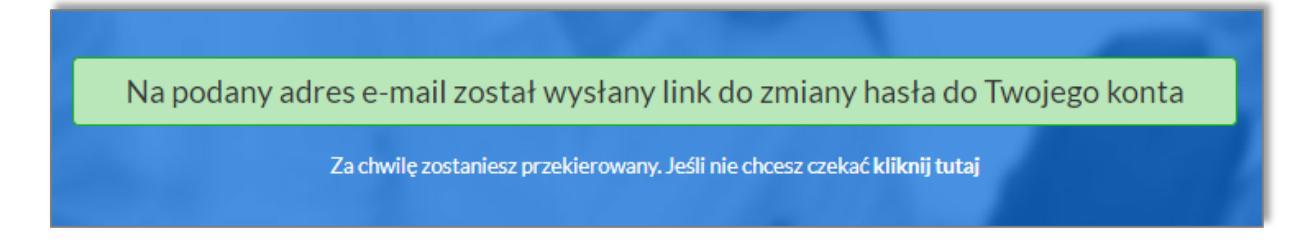

Na podany adres mailowy otrzymasz wiadomość z linkiem [\(Rysunek 6\)](#page-9-2) umożliwiającym zmianę zagubionego hasła.

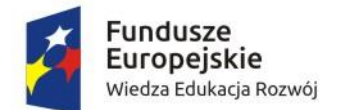

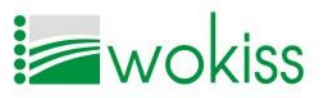

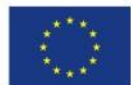

| eurzad@<br>.pl przez amazonses.com                                                                                                    | 16:22 (1 minute temu)   |
|----------------------------------------------------------------------------------------------------|-------------------------|
| $\vdash$ do mnie<br>Zarejestrowaliśmy prośbę o zmianę hasła na stronie<br>"pl. Jeśli chcesz zmienić swoje hasło kliknij w link: https:// | ⊪.pl/zmiana-hasla?code= |
| i 033124a19f7dc2c2e05e12d503266f58                                                                                                    |                         |

*Rysunek 6 Wiadomość e-mail w celu zresetowania hasła*

<span id="page-9-2"></span>Kliknij w link umieszczony w wiadomości e-mail, który przekieruje Cię do systemu oraz ustanawiania nowego hasła dostępowego do systemu [\(Rysunek 7\)](#page-9-3).

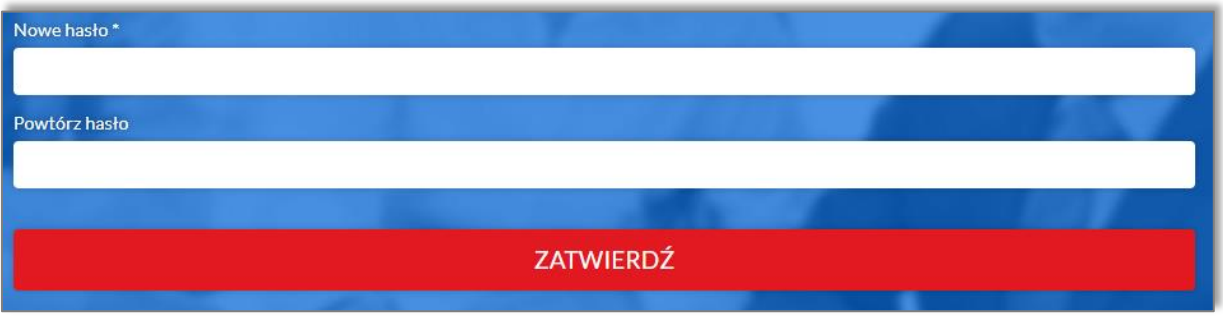

*Rysunek 7 Ustanawianie nowego hasła*

<span id="page-9-3"></span>Po wprowadzeniu dwukrotnie nowego hasła, pojawi się komunikat o dokonaniu poprawnej zmiany hasła ([Rysunek 8\)](#page-9-4).

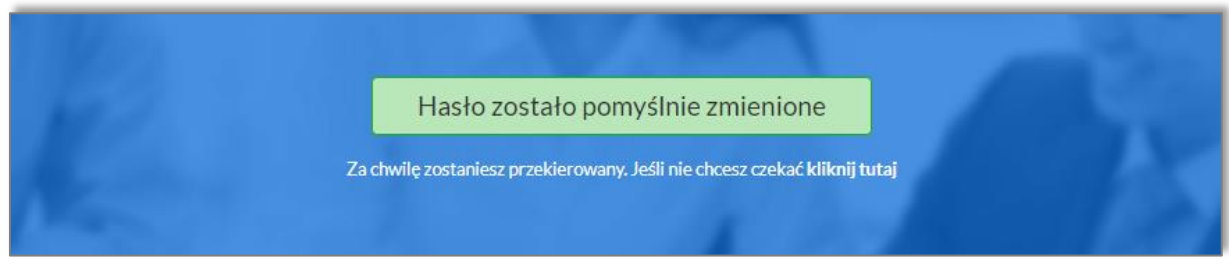

*Rysunek 8 Poprawnie zmienione hasło*

# <span id="page-9-4"></span><span id="page-9-0"></span>PANEL UŻYTKOWNIKA

# <span id="page-9-1"></span>FORMULARZ STARTOWY

Po zalogowaniu się Profilem Zaufanym w formie bannera pojawia się formularz startowy – *Zgoda na otrzymywanie korespondencji w formie elektronicznej* [\(Rysunek 9\)](#page-10-0), którego podpisanie Profilem Zaufanym oraz wysłanie na skrytkę ePUAP Urzędu jest niezbędne do korzystania z zasobów portalu, m.in. do wyświetlenia informacji na temat zobowiązań wobec Urzędu. Pola wypełnione automatycznie jak imię, nazwisko i PESEL są nieedytowalne. Pola formularza (imię, nazwisko, PESEL)

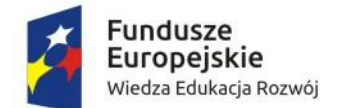

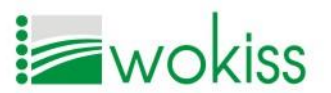

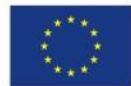

wypełniają się automatycznie, gdyż pobierane są z Profilu Zaufanego. System ma możliwość również przyporządkowania skrytki ePUAP dla danego użytkownika.

Pola wypełnione automatycznie są nieedytowalne. Obowiązkową i nieedytowalną pozycją jest oświadczenie o zapoznaniu się z regulaminem portalu. Pozostałe pola, jak adres zamieszkania, skrytka ePUAP oraz zgoda na kierowanie korespondencji w poszczególnych wymienionych obszarach są nieobowiązkowe.

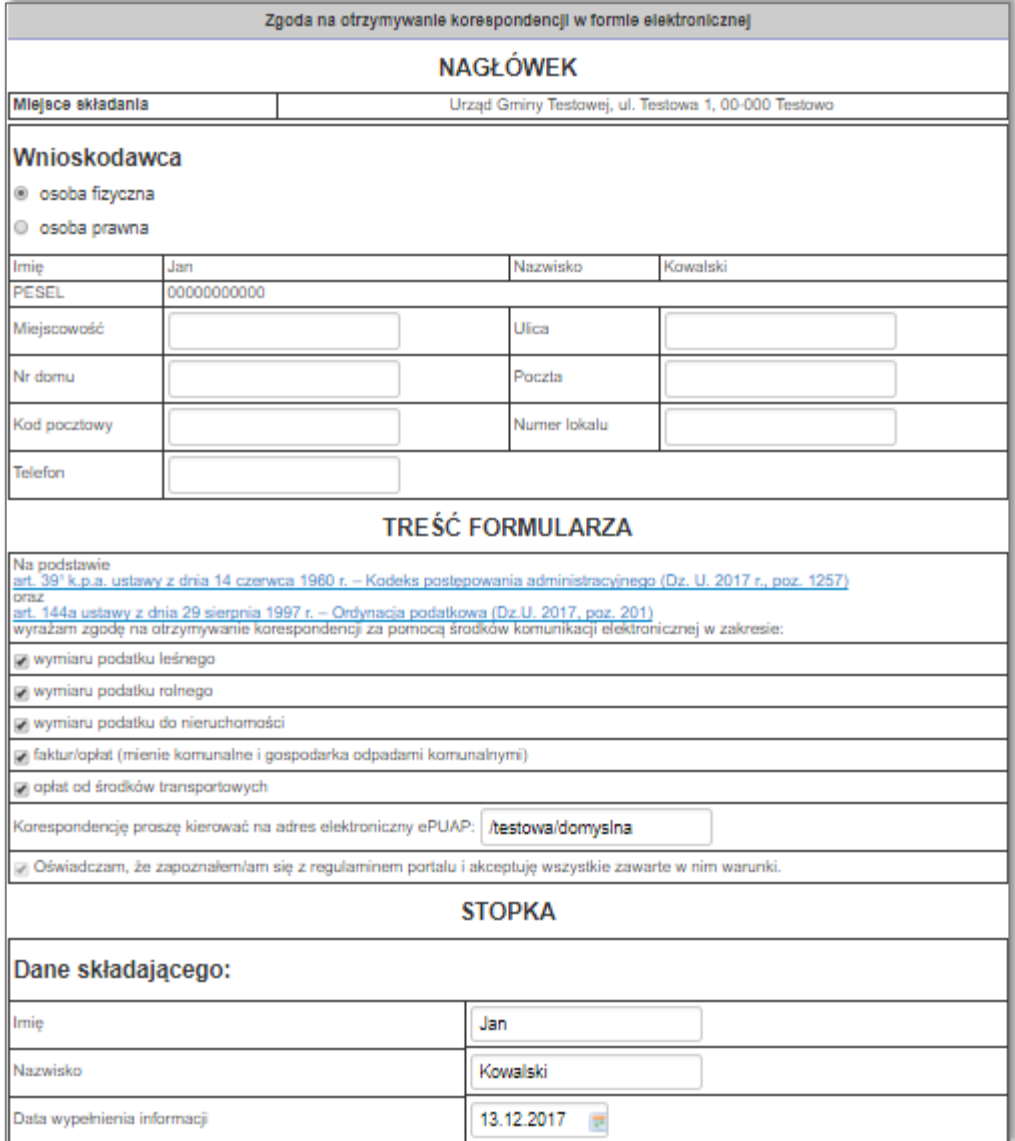

<span id="page-10-0"></span>*Rysunek 9 Formularz startowy*

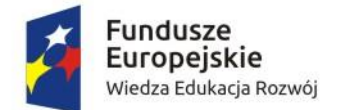

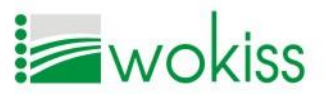

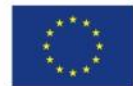

# *UWAGA!*

**DALEJ** 

Zaznaczenie poniższych pól w formularzu startowym oznacza, że zgadzasz się na kierowanie

korespondencji w danych sprawach wyłącznie w formie elektronicznej na podaną skrytkę ePUAP.

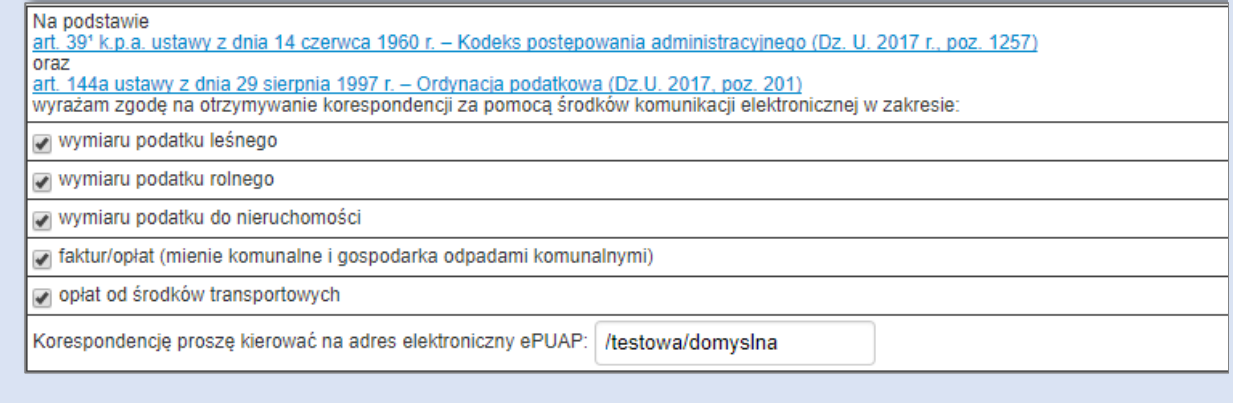

Aby wysłać dokument na skrytkę Urzędu, kliknij przycisk **ZAPISZ (wówczas** wprowadzone dane zostaną zapisane w formularzu), a następnie nacisnąć przycisk

. System przekieruje Cię na stronę pz.gov.pl, gdzie należy podpisać dokument

za pomocą Profilu Zaufanego (**Błąd! Nie można odnaleźć źródła odwołania.**).

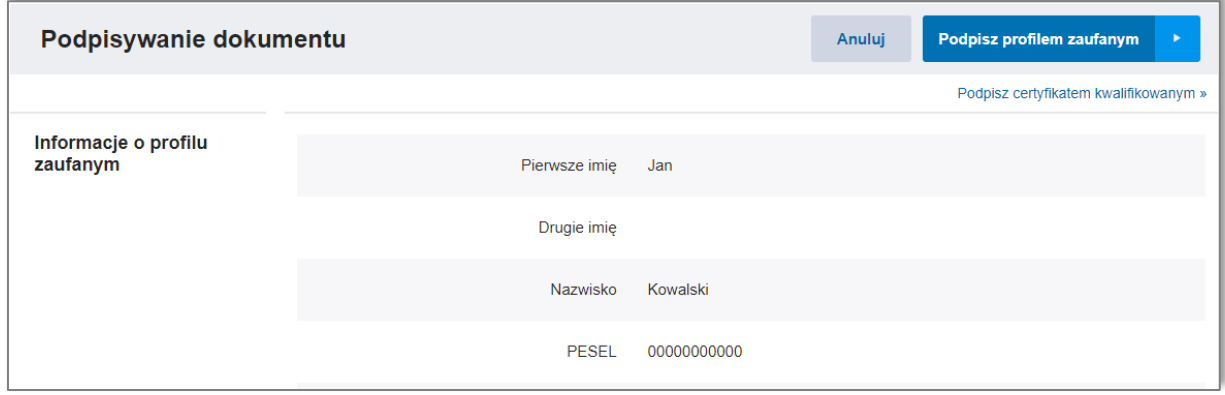

*Rysunek 10 Podpisywanie dokumentu za pomocą Profilu Zaufanego*

Gdy nastąpi przekierowanie, naciśnij na przycisk **Podpisz profilem zaufanym**, wówczas otworzy się okno autoryzacji [\(Rysunek 11\)](#page-12-0). Wpisz kod autoryzacyjny ePUAP, otrzymany w wiadomości tekstowej SMS na Twój numer telefonu komórkowego, następnie kliknij **komórzy i podpisz dokument [\(Rysunek 11\)](#page-12-0)**.

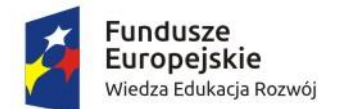

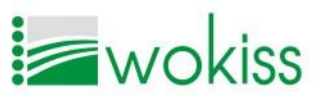

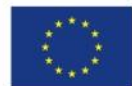

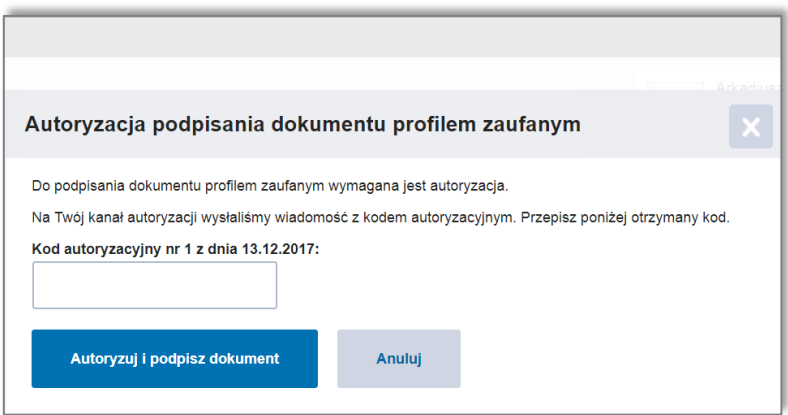

<span id="page-12-0"></span>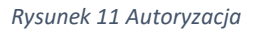

# *UWAGA!*

*Opisana metoda autoryzacji i podpisywania dokumentu obowiązuje w przypadku logowania Profilem Zaufanym za pomocą loginu i hasła i może różnić się od sposobu autoryzacji i podpisywania poprzez bankowość elektroniczną.*

Po podpisaniu dokumentu system przekieruje do skrzynki nadawczej  $\Box$  Wysłane na platformie komunikacyjnej [\(Rysunek 12\)](#page-12-1).

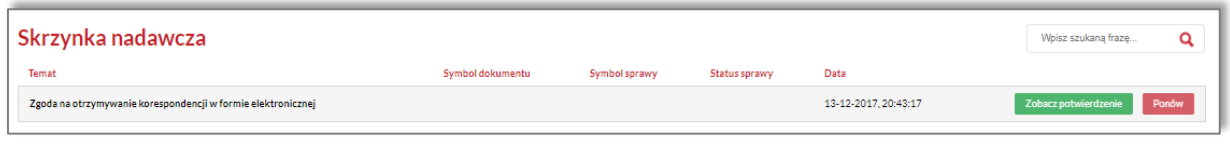

*Rysunek 12 Skrzynka nadawcza*

<span id="page-12-1"></span>Klikając na przycisk <sup>Zobacz potwierdzenie</sup>, system skieruje do podglądu Urzędowego Poświadczenia Przedłożenia.

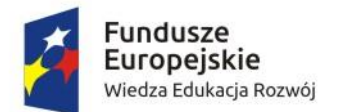

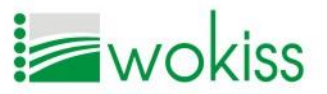

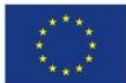

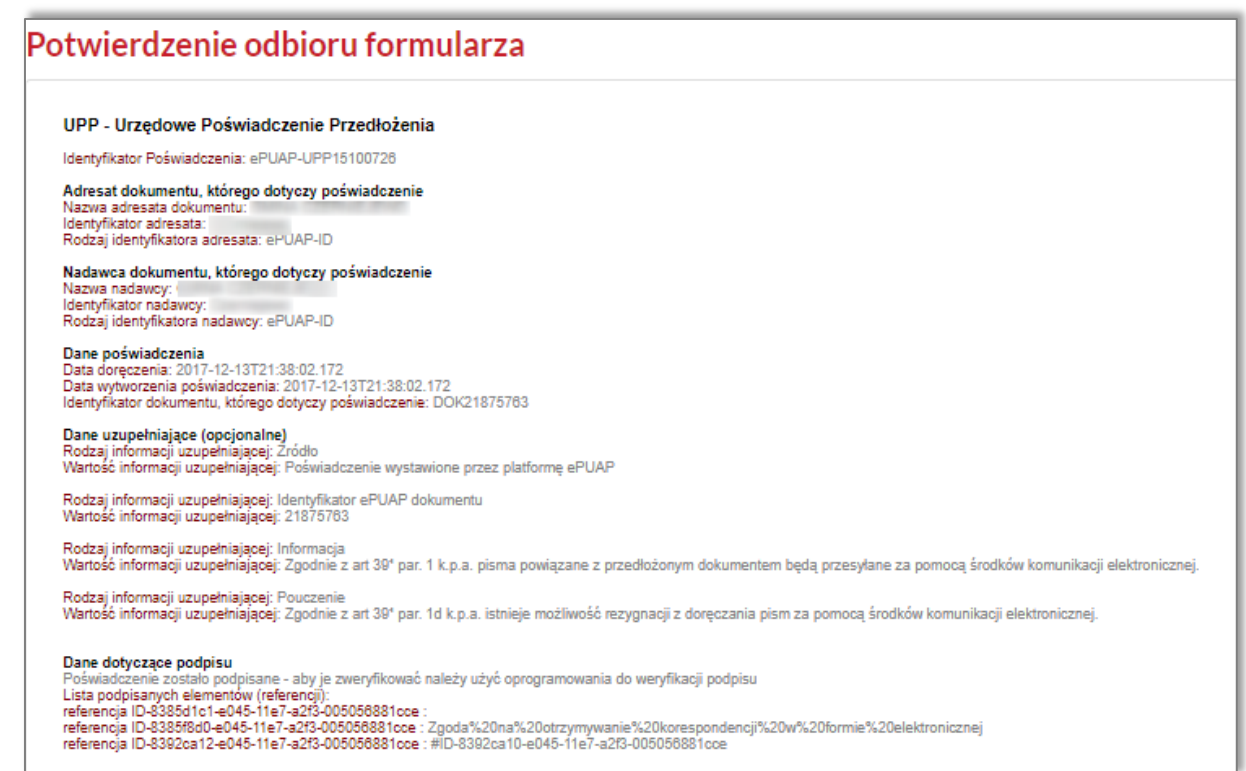

*Rysunek 13 Urzędowe Poświadczenie Przedłożenia*

Dostęp do podglądu przesłanego formularza uzyskasz, klikając w Skrzynce nadawczej na nazwę formularza.

Aby powrócić do strony głównej platformy, kliknij na herb Gminy lub nazwę systemu.

# <span id="page-13-0"></span>PULPIT

Po przesłaniu formularza startowego użytkownik otrzymuje dostęp do panelu użytkownika [\(Rysunek 14\)](#page-14-0). Strona główna składa się z trzech części. Nawigacja po portalu odbywa się za pomocą menu znajdującego się po lewej stronie, w centralnej części strony umieszczony jest pulpit ze skrótami do ważnych funkcjonalności portalu. Kliknięcie na nazwę systemu w lewym górnym rogu zawsze kieruje na stronę główną panelu użytkownika.

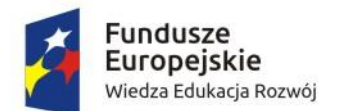

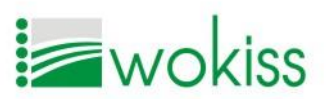

Unia Europejska Europejski Fundusz Społeczny

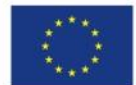

# Cyfrowe samorządy atutem Wielkopolski - nowe obszary świadczenia e-usług w 22 gminach województwa wielkopolskiego POWR.02.18.00-00-0001/16

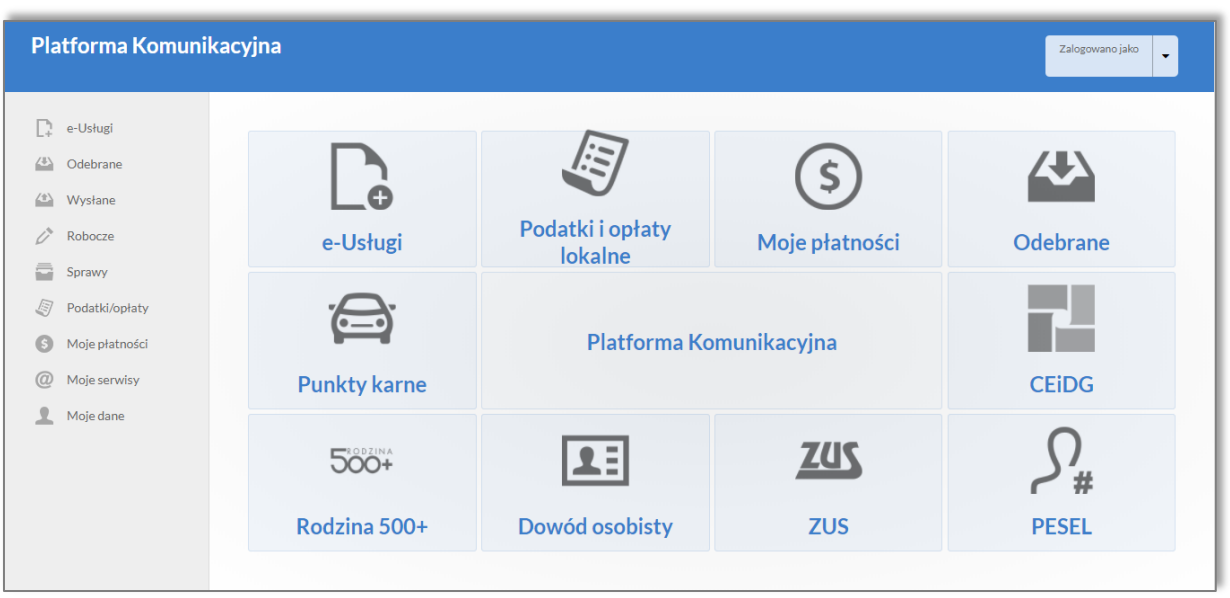

*Rysunek 14 Panel użytkownika po zalogowaniu*

<span id="page-14-0"></span>W prawym górnym rogu strony znajduje się informacja o zalogowanym użytkowniku. Za pomocą ikony strzałki  $\Box$  możesz rozwinąć menu i wybrać jedną z dwóch dostępnych opcji [\(Rysunek 15\)](#page-14-1).

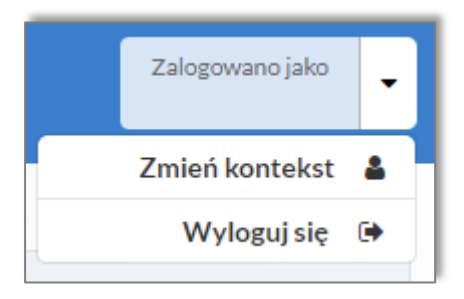

<span id="page-14-1"></span>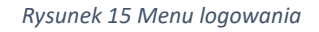

- Zmiana kontekstu logowania  $\boxed{\frac{\text{Zmie\'n} \text{kontekt}}{\text{Zm}}}$  umożliwia przelogowanie się na konto firmowe (o ile został przydzielony dostęp do konta firmowego).
- Wylogowanie z platformy Wyloguisię  $\Theta$  zamyka sesję logowania Profilem Zaufanym lub logowaniem standardowym.

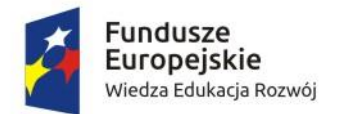

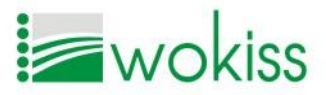

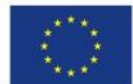

# <span id="page-15-0"></span>PULPIT I POZYCJE MENU

# <span id="page-15-1"></span>Pulpit

Z poziomu pulpitu dostępne są zarówno usługi lokalne, jak i usługi centralne.

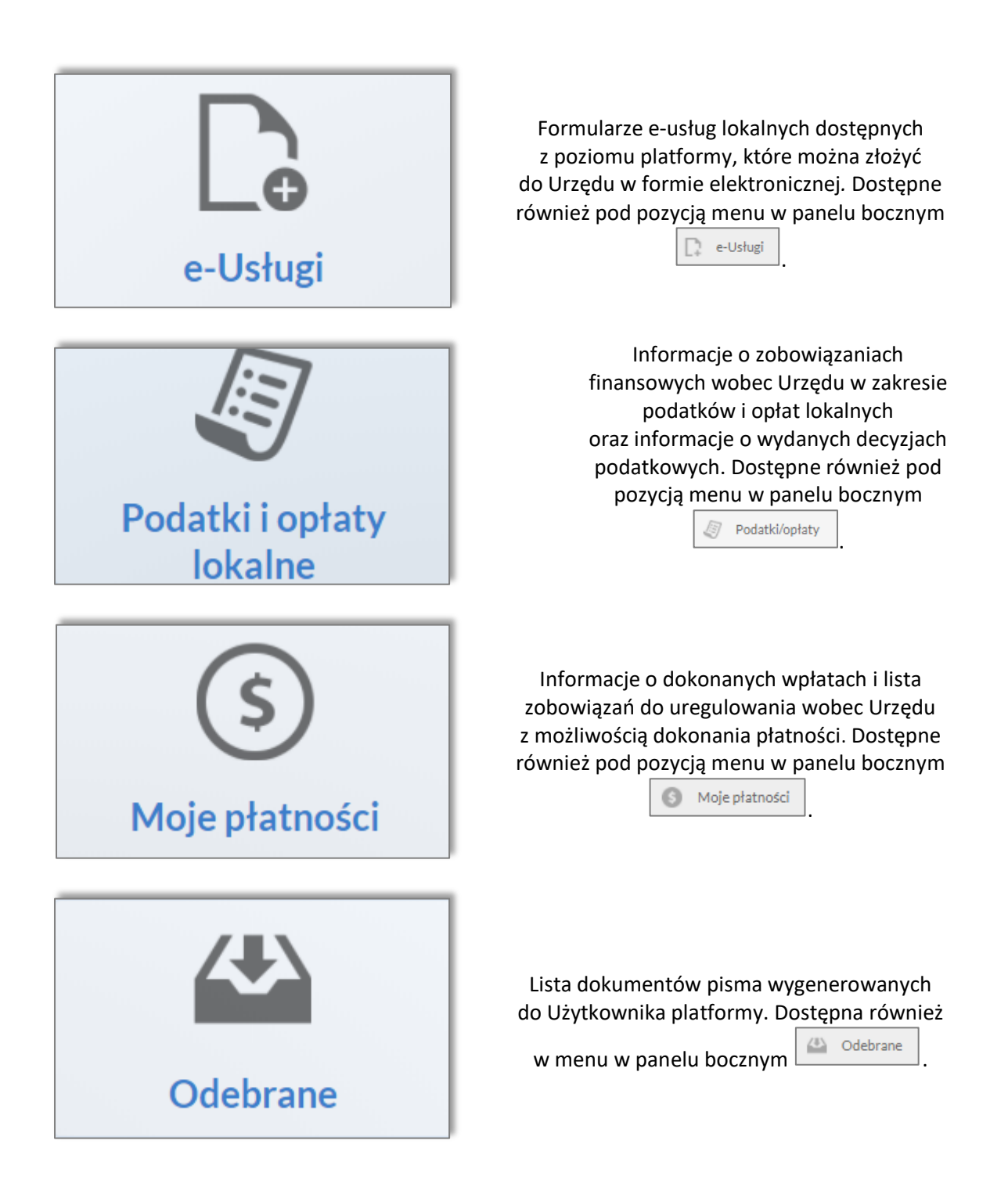

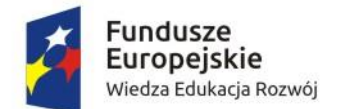

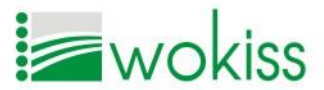

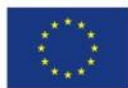

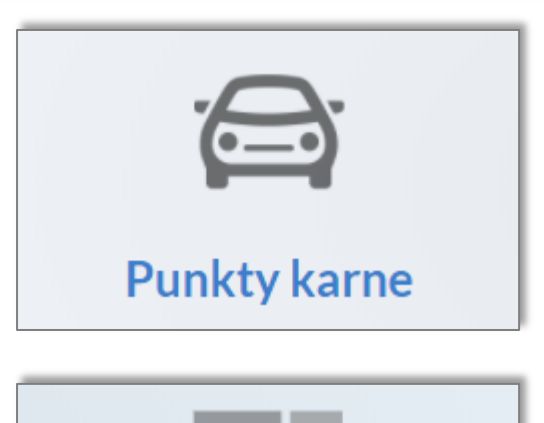

Odsyłacz do usługi centralnej dostępnej na stronie [www.obywatel.gov.pl,](http://www.obywatel.gov.pl/) gdzie bez dodatkowego logowania możesz sprawdzić stan swoich punktów karnych przez Internet.

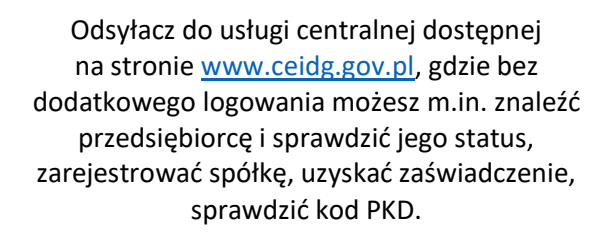

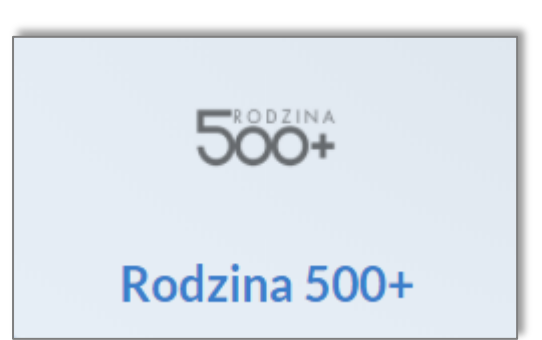

**CEIDG** 

Odsyłacz do usługi centralnej dostępnej na stronie [www.obywatel.gov.pl,](http://www.obywatel.gov.pl/) gdzie bez dodatkowego logowania możesz złożyć wniosek o przyznanie świadczenia Rodzina 500+.

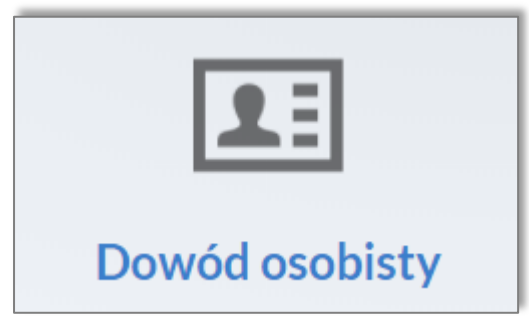

Odsyłacz do usługi centralnej dostępnej na stronie [www.obywatel.gov.pl,](http://www.obywatel.gov.pl/) gdzie bez dodatkowego logowania możesz złożyć wniosek o wydanie dowodu osobistego.

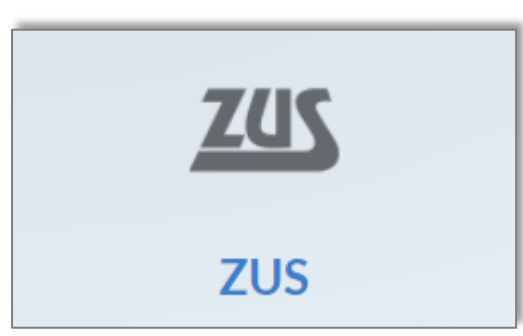

Odsyłacz do usługi centralnej dostępnej na stronie [www.zus.pl,](file:///C:/Users/Dell/AppData/Roaming/Microsoft/Word/www.zus.pl) gdzie bez dodatkowego logowania możesz Uzyskać informacje o Twoich ubezpieczeniach, świadczeniach i płatnościach w ZUS, o poprawności danych w przesłanych dokumentach, otrzymywać indywidualne odpowiedzi z ZUS.

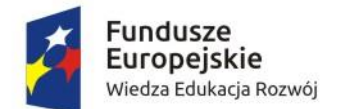

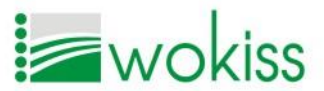

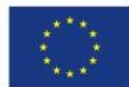

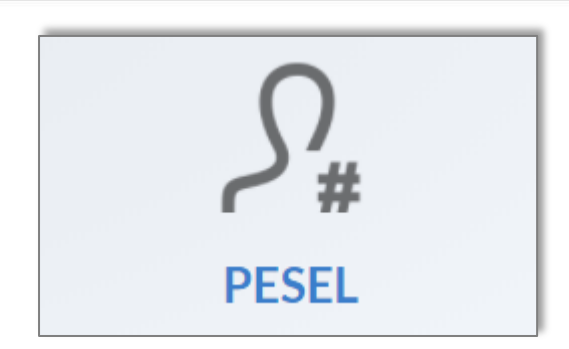

Odsyłacz do usługi centralnej dostępnej na stronie [www.obywatel.gov.pl,](http://www.obywatel.gov.pl/) gdzie bez dodatkowego logowania możesz sprawdzić swoje dane w rejestrze PESEL.

<span id="page-17-0"></span>Pozostałe pozycje menu w panelu bocznym

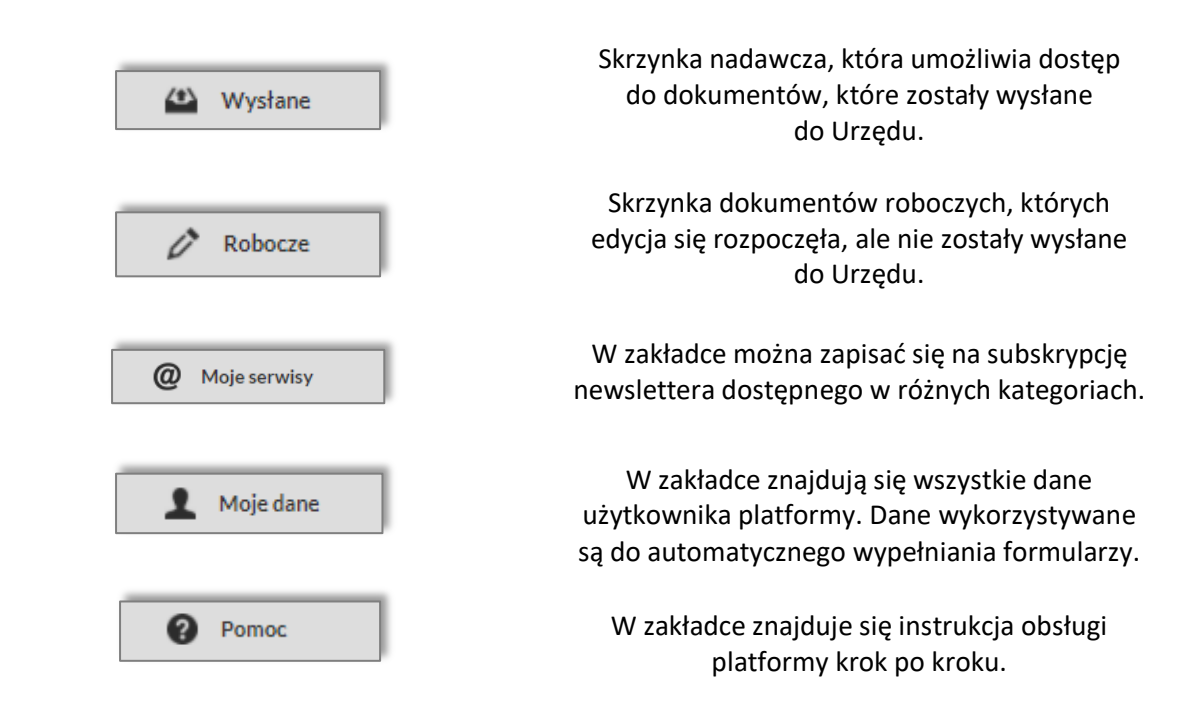

# <span id="page-17-1"></span>E-USŁUGI

Wybierając z menu panelu bocznego lub pulpitu pozycję  $\left[\mathbb{R}\right]$ <sup>e-Usługi</sup>, otrzymujesz dostęp do listy formularzy e-usług podzielonych na kategorie, które dostępne są w kolejnych zakładkach, np.: *Wszystkie, Podatki, Rolne, Sprawy obywatelskie, Środowisko, Zaświadczenia, Transport, Inne* [\(Rysunek](#page-17-2)  [16\)](#page-17-2).

<span id="page-17-2"></span>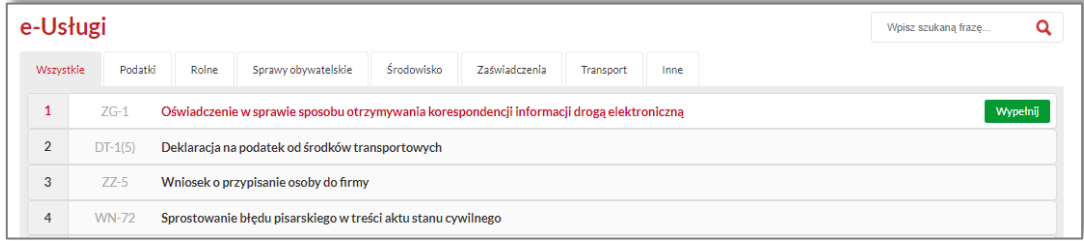

Strona 18

*Rysunek 16 E-usługi – lista*

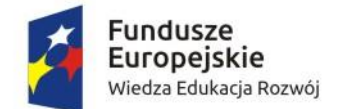

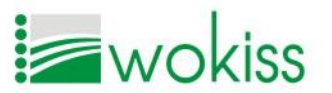

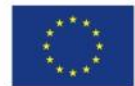

Jeśli chcesz zapoznać się z informacjami dotyczącymi danej e-usługi, kliknij na nazwę formularza,

poniżej pojawią się takie dane jak: *Opis usługi, Organ właściwy do realizacji usługi, Czas realizacji,* 

*Opłaty związane z e-usługą*.

# <span id="page-18-0"></span>Wysyłanie dokumentu

Aby wypełnić formularz, kliknij na przycisk **Wypełnij** znajdujący się po prawej stronie od nazwy

formularza. Pojawia się wówczas widok edycji formularza ([Rysunek 17\)](#page-18-1).

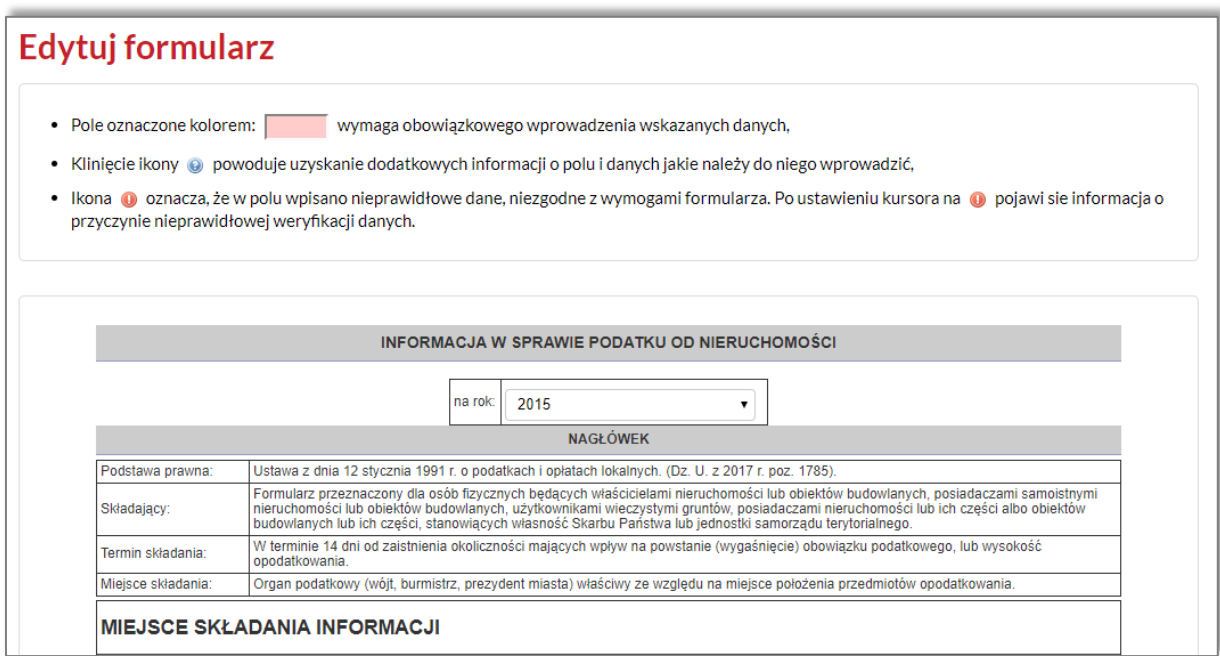

#### *Rysunek 17 Edycja formularza*

<span id="page-18-1"></span>Wprowadź dane do formularza. Wypełniając dane, stosuj się do informacji umieszczonych w legendzie powyżej formularza [\(Rysunek 18\)](#page-18-2).

<span id="page-18-2"></span>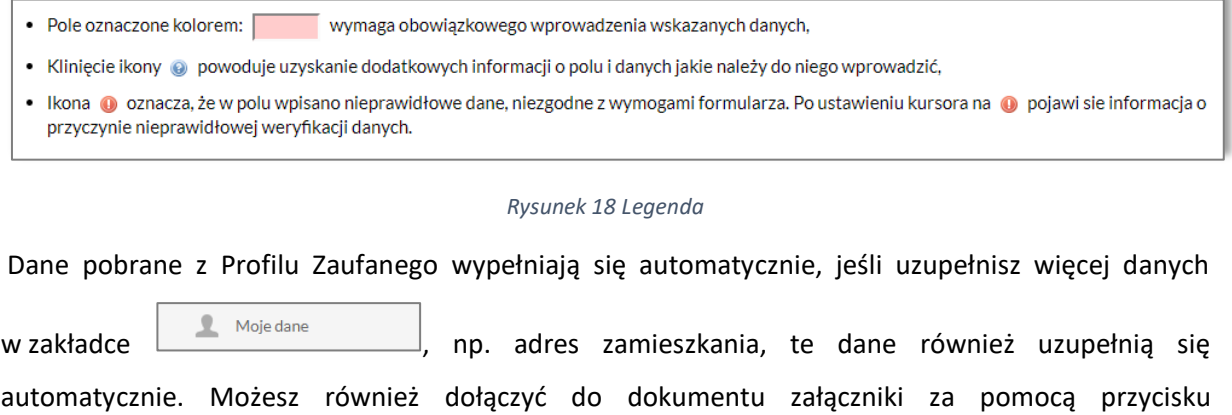

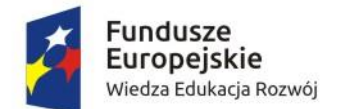

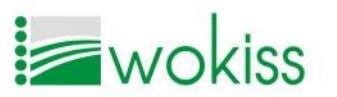

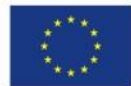

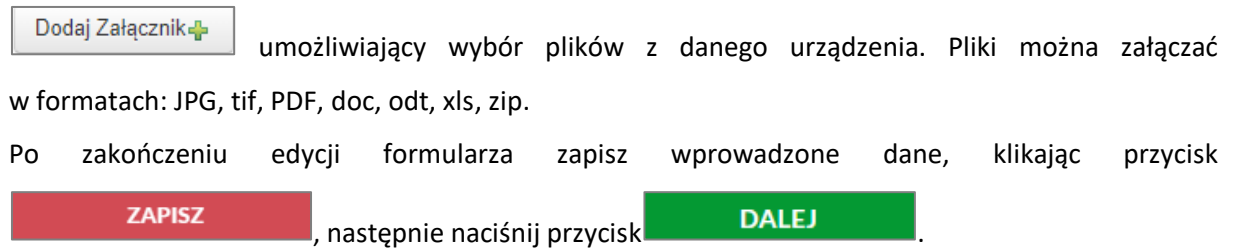

System przekieruje Cię na stronę pz.gov.pl, gdzie należy podpisać dokument za pomocą Profilu Zaufanego [\(Rysunek 19\)](#page-19-0).

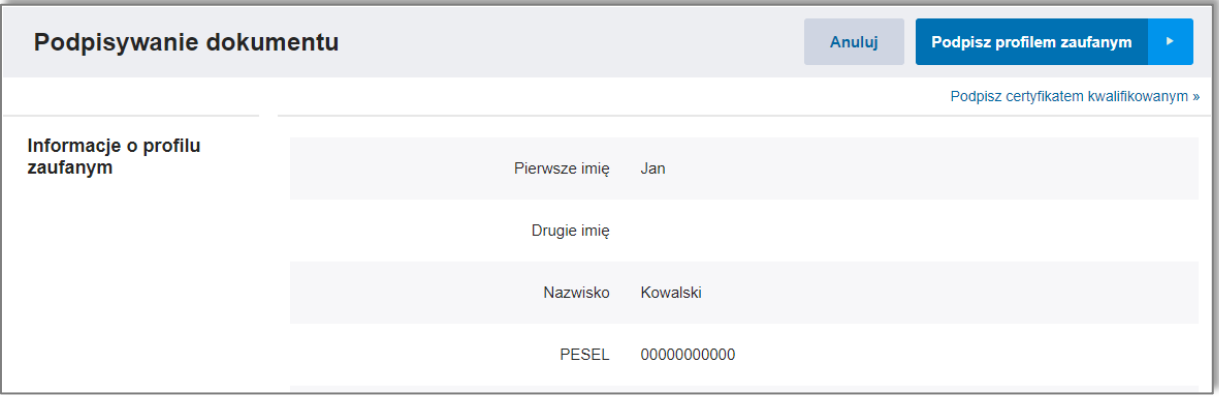

*Rysunek 19 Podpisywanie dokumentu Profilem Zaufanym*

<span id="page-19-0"></span>Gdy nastąpi przekierowanie, naciśnij na przycisk **Podpisz profilem zaufanym**, wówczas otworzy się okno autoryzacji [\(Rysunek 20\)](#page-19-1). Wpisz kod autoryzacyjny ePUAP, otrzymany w wiadomości tekstowej SMS

na Twój numer telefonu komórkowego, następnie kliknij **komórkowego [\(Rysunek 20\)](#page-19-1)**.

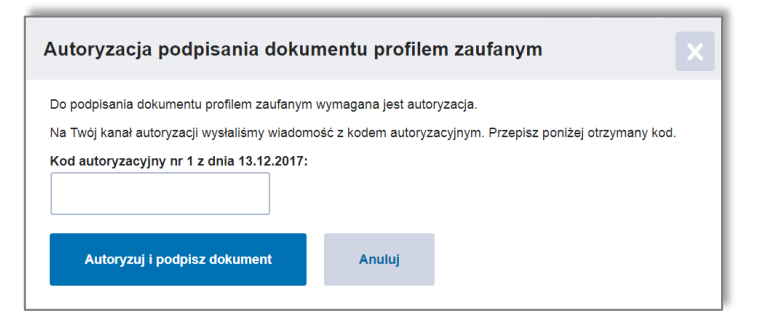

*Rysunek 20 Autoryzacja Profilem Zaufanym*

# <span id="page-19-1"></span>*UWAGA!*

*Opisana metoda autoryzacji i podpisywania dokumentu obowiązuje w przypadku logowania Profilem Zaufanym za pomocą loginu i hasła i może różnić się od sposobu autoryzacji i podpisywania poprzez bankowość elektroniczną.*

Strona 20

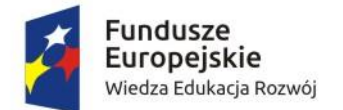

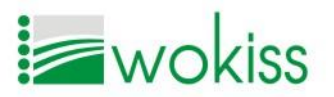

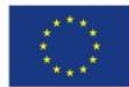

<span id="page-20-1"></span>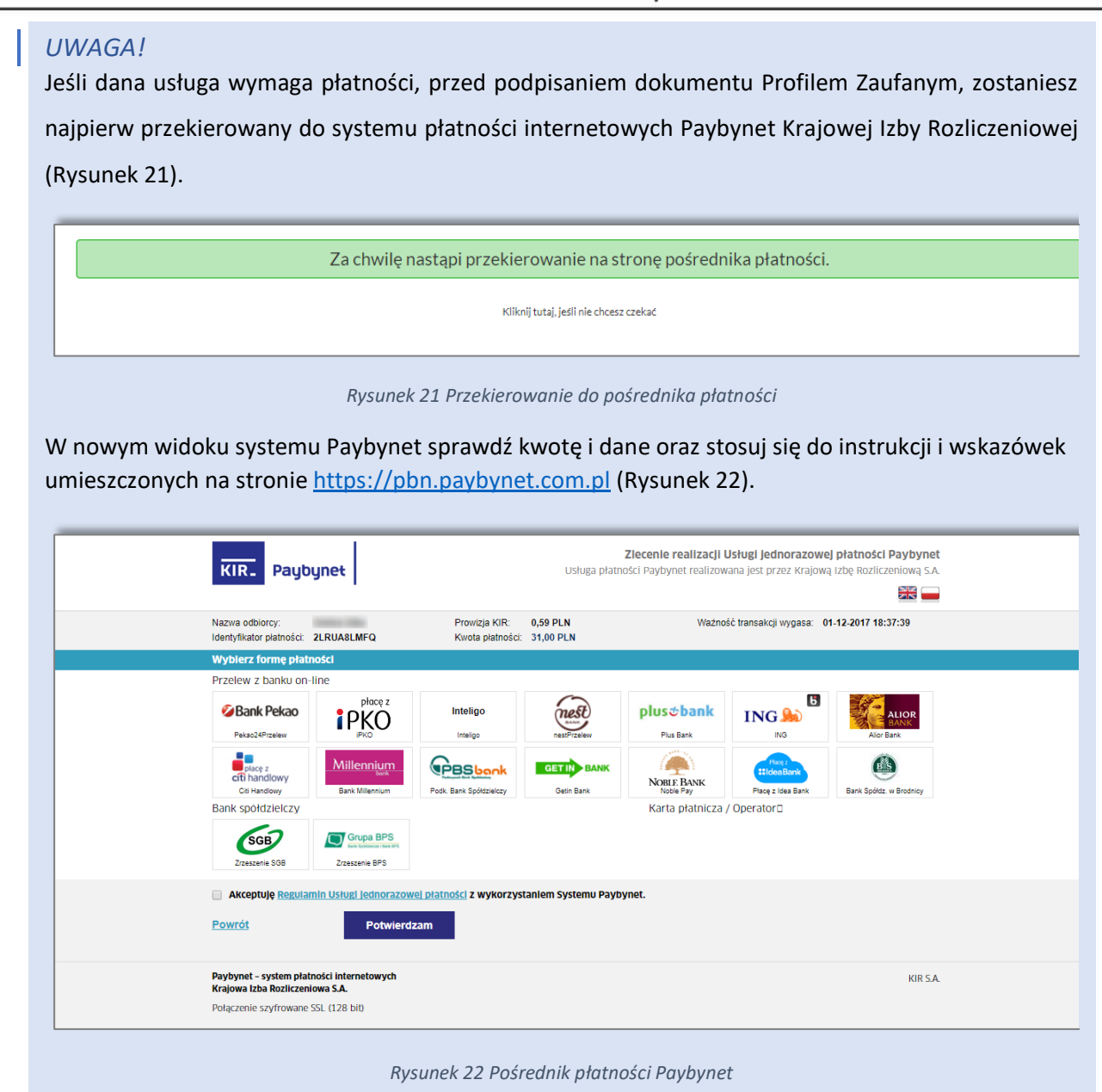

<span id="page-20-2"></span><span id="page-20-0"></span>Po podpisaniu dokumentu zostaniesz przekierowany z powrotem na platformę komunikacyjną. Jeśli dokument został poprawnie wysłany na skrytkę Urzędu na ePUAP, zostaniesz o tym fakcie poinformowany komunikatem [\(Rysunek 23\)](#page-20-0).

Dokument został pomyślnie wysłany

Za chwilę zostaniesz przekierowany. Jeśli nie chcesz czekać kliknij tutaj

*Rysunek 23 Dokument wysłany pomyślnie*

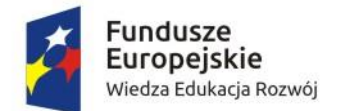

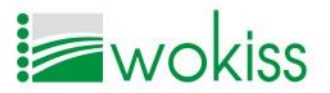

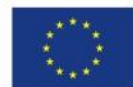

Następnie zostaniesz automatycznie przekierowany do skrzynki nadawczej  $\left(\frac{a}{2} \frac{w_{\text{ystance}}}{w_{\text{ystance}}}\right)$ [\(Rysunek 24\)](#page-21-1).

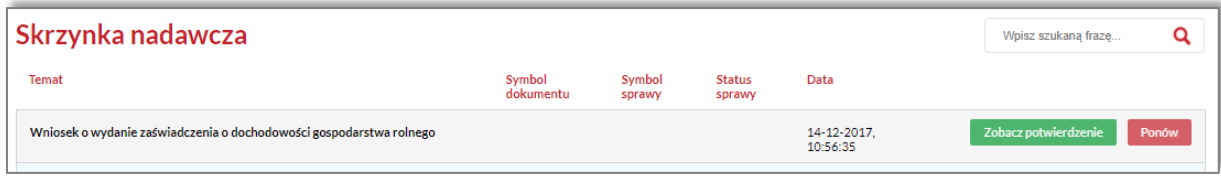

*Rysunek 24 Skrzynka nadawcza – Wysłane*

<span id="page-21-1"></span>Klikając na przycisk <sup>zobacz potwierdzenie</sup>, system skieruje do podglądu Urzędowego Poświadczenia

Przedłożenia [\(Rysunek 25\)](#page-21-2).

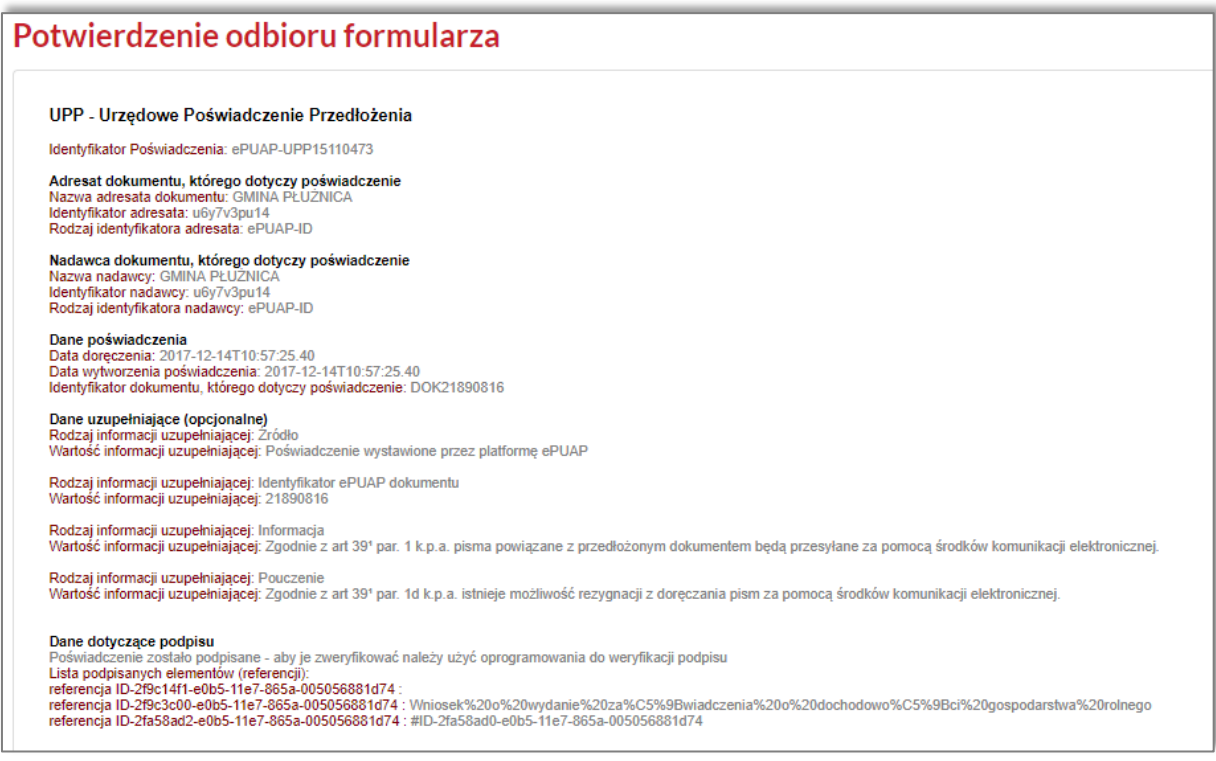

*Rysunek 25 Urzędowe poświadczenie przedłożenia*

# <span id="page-21-2"></span><span id="page-21-0"></span>Odebrane

Z pozycji menu **zapodobili znajdującej się w panelu bocznym** odnajdziesz dokumenty, które zostały przesłane z danego Urzędu na Twoje konto na platformie komunikacyjnej [\(Rysunek 26\)](#page-22-0).

Najnowsze wiadomości wyświetlane są na początku listy.

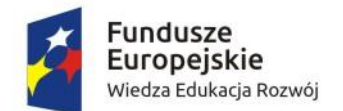

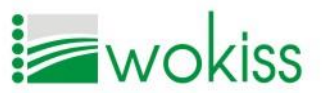

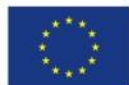

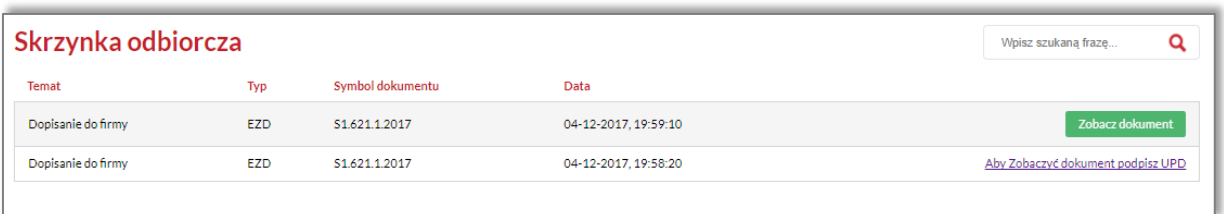

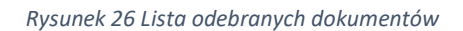

<span id="page-22-0"></span>Jeśli chcesz zapoznać się z treścią dokumentu, który został przesłany, należy najpierw podpisać za pomocą Profilu Zaufanego Urzędowe Poświadczenie Doręczenia (UPD). W tym celu naciśnij na opcję

Aby Zobaczyć dokument podpisz UPD

w wierszu dokumentu, z którym chcesz się zapoznać. Zostaniesz przekierowany na stronę epuap.gov.pl [\(Rysunek 27\)](#page-22-1).

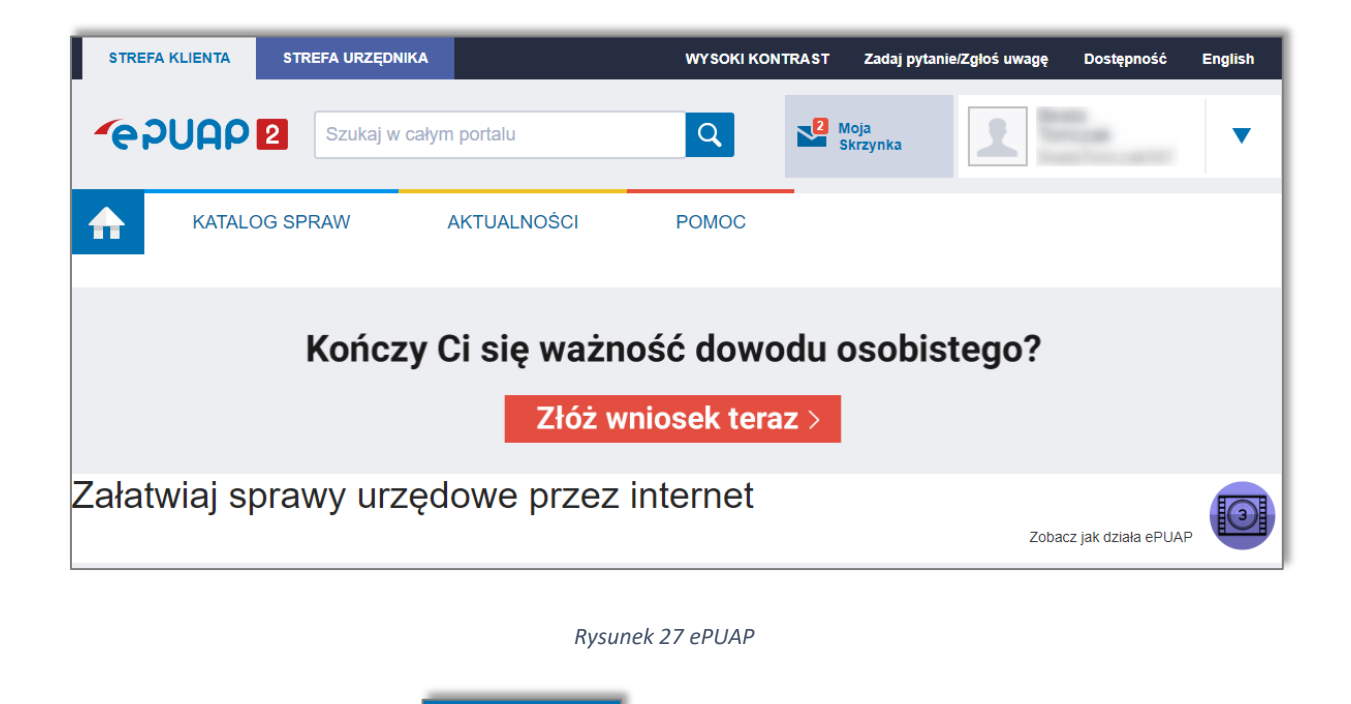

Moja<br>Skrzynka

<span id="page-22-1"></span>

Następnie przejdź do widoku **dokumentu [\(Rysunek 28\)](#page-23-0)**, aby wyświetlić odebrane dokumenty (Rysunek 28).

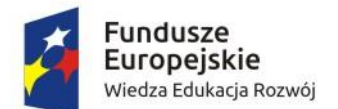

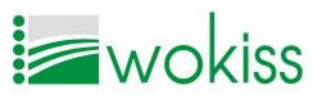

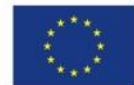

| Załatw sprawę                    | Domyślna                                        |                   |                     |                             |
|----------------------------------|-------------------------------------------------|-------------------|---------------------|-----------------------------|
| $\mathbf{2}$<br>Odebrane         | <b>Globalny filtr</b><br>Pokaż zaawansowane     |                   |                     |                             |
| Ĵ.<br>Wysłane                    | Nadawca +<br>Temat +                            | Czas na<br>odbiór | Data +              |                             |
| $\tilde{\mathscr{L}}$<br>Robocze | <b>URZĄD</b><br>UPD.xml<br>$\bullet$            | 5 dni             | 12.12.2017<br>00:05 |                             |
| e<br>Moje pliki                  | <b>URZĄD</b><br>$\bullet$<br>Dopisanie do firmy |                   | 04.12.2017<br>20:18 |                             |
| Operacje                         | <b>URZĄD</b><br>$\bullet$<br>UPD.xml            |                   | 04.12.2017<br>19:59 |                             |
|                                  |                                                 |                   | $\ll$ $ <$          | $\rightarrow$ $\quad$ $\gg$ |

*Rysunek 28 Widok dokumentów odebranych na ePUAP*

<span id="page-23-0"></span>Wybierz odpowiednią pozycję z listy, klikając na nią, wówczas pozycja zostanie rozwinięta [\(Rysunek](#page-23-1)  [29\)](#page-23-1).

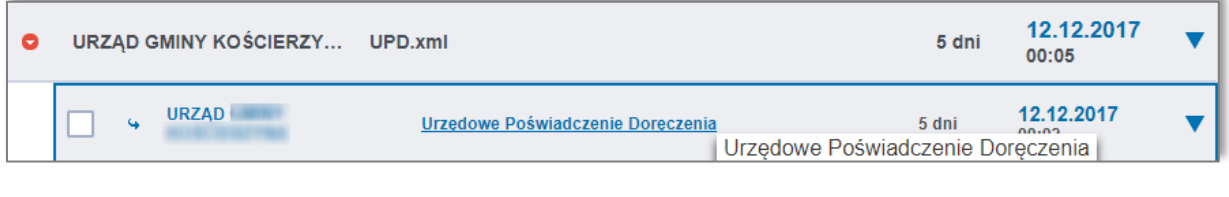

*Rysunek 29 Widok UPD na ePUAP*

<span id="page-23-1"></span>Kliknij w pozycję **Urzedowe Poświadczenie Doreczenia** , zostaniesz skierowany na stronę pz.gov.pl,

gdzie należy podpisać UPD Profilem Zaufanym ([Rysunek 30\)](#page-23-2).

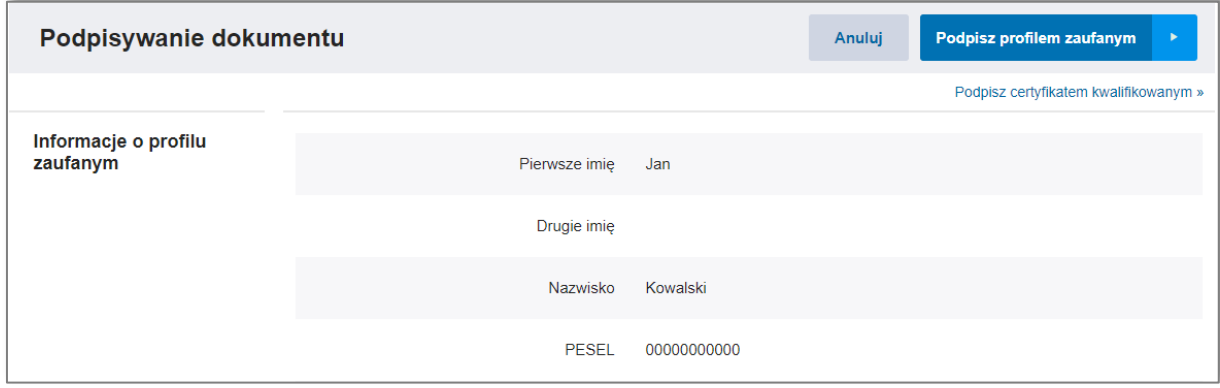

*Rysunek 30 Podpisywanie UPD Profilem Zaufanym*

<span id="page-23-2"></span>Wybierz opcję Podpisz profilem zaufanym | następnie w kolejnym kroku autoryzuj podpisanie dokumentu za pomocą kodu wysłanego na numer telefonu komórkowego, który powiązany jest z Profilem Zaufanym [\(Rysunek 31\)](#page-24-1).

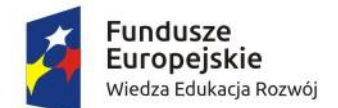

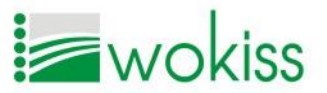

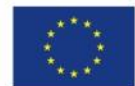

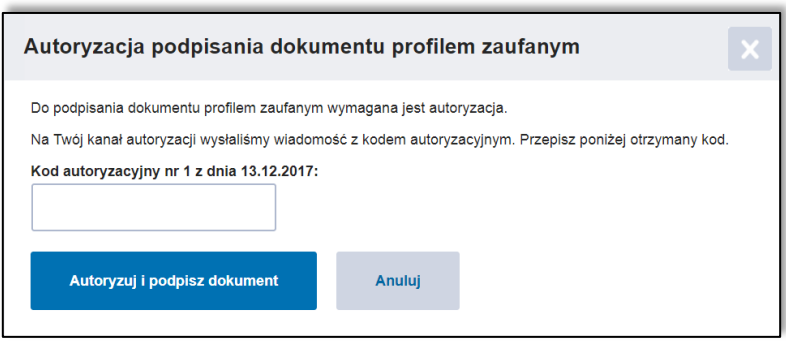

*Rysunek 31 Autoryzacja podpisania UPD Profilem Zaufanym*

<span id="page-24-1"></span>Wpisz kod otrzymany w wiadomości SMS, następnie kliknij **w Autoryzuji podpisz dokum** 

# *UWAGA!*

*Opisana metoda autoryzacji i podpisywania dokumentu obowiązuje w przypadku logowania Profilem Zaufanym za pomocą loginu i hasła i może różnić się od sposobu autoryzacji i podpisywania poprzez bankowość elektroniczną.*

Po podpisaniu dokumentu, system przekieruje do skrzynki odbiorczej na platformie komunikacyjnej.

Zobacz dokument Zamiast komunikatu *Aby zobaczyć dokument, podpisz UPD* pojawi się komunikat [\(Rysunek 32\)](#page-24-2).

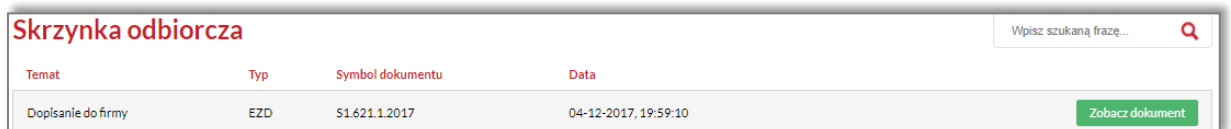

#### *Rysunek 32 Lista odebranych dokumentów*

<span id="page-24-2"></span>Wybierz opcję <sup>zobacz dokument</sup>, aby wyświetlić podgląd odebranego dokumentu. Z poziomu podglądu możesz pobrać załączniki, o ile zostały dołączone do dokumentu.

# <span id="page-24-0"></span>Robocze

W zakładce  $\Box$ <sup>Robocze</sup> znajdują się wszystkie edytowane wcześniej formularze e-usług,

które nie zostały przesłane do Urzędu [\(Rysunek 33\)](#page-25-1).

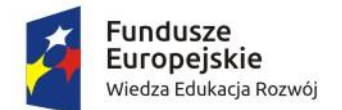

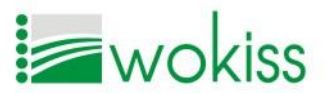

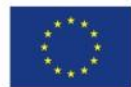

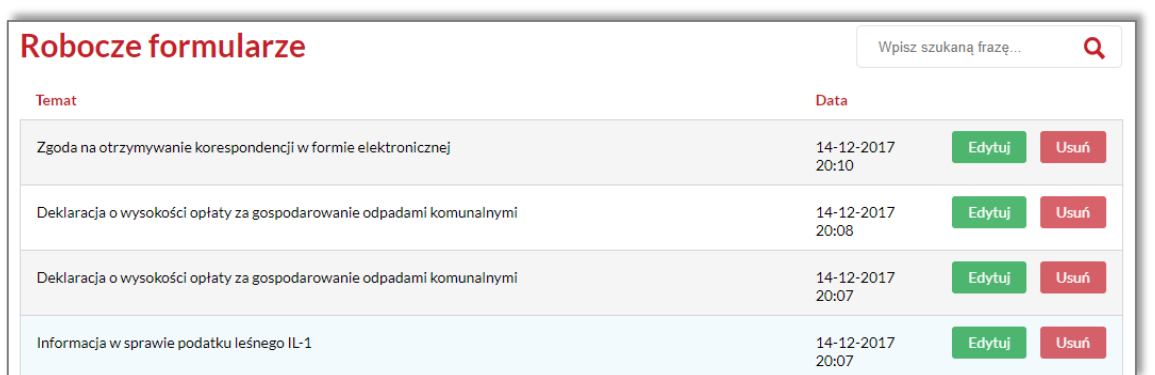

*Rysunek 33 Lista dokumentów roboczych*

<span id="page-25-1"></span>Aby wznowić edycję formularza e-usługi, kliknij przy odpowiedniej pozycji przycisk , w nowym widoku możesz dokonać zmian w dokumencie i dokończyć wypełnianie danych. Jeśli chcesz wysłać wypełniony formularz do Urzędu, postępuj zgodnie ze wskazówkami z punktu [Wysyłanie](#page-18-0)  [dokumentu.](#page-18-0)

Jeśli chcesz usunąć dokument z listy Roboczych wybierz opcję **w wybierzyte z koleg zaliczalnie pojawi** się komunikat potwierdzenia usunięcia [\(Rysunek 34\)](#page-25-2). Jeśli jesteś pewny, że chcesz trwale usunąć wersję

roboczą dokumentu, wybierz  $\begin{bmatrix} \overline{0} & \overline{0} & \overline{1} \\ \overline{0} & \overline{1} & \overline{1} & \overline{1} \end{bmatrix}$ . Jeśli jednak chcesz zachować dokument, naciśnij  $\begin{bmatrix} \overline{0} & \overline{1} & \overline{1} \\ \overline{0} & \overline{1} & \overline{1} & \overline{1} \end{bmatrix}$ 

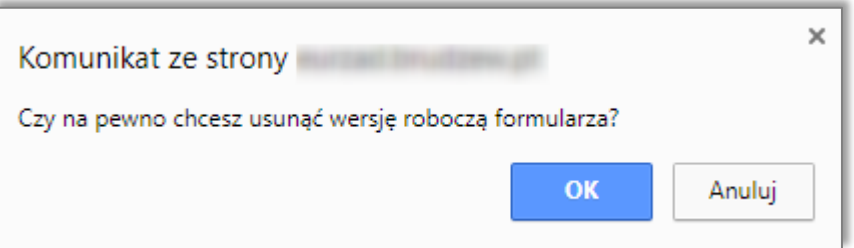

*Rysunek 34 Potwierdzenie usunięcia wersji roboczej*

# <span id="page-25-2"></span><span id="page-25-0"></span>Wysłane

Z pozycji menu  $\left| \right\rangle$  Wysłane znajdującej się w panelu bocznym odnajdziesz wszystkie dokumenty, które zostały wysłane do Urzędu [\(Rysunek 35\)](#page-26-1).

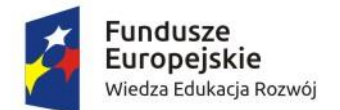

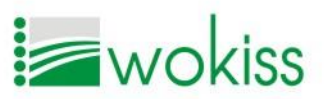

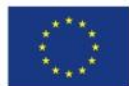

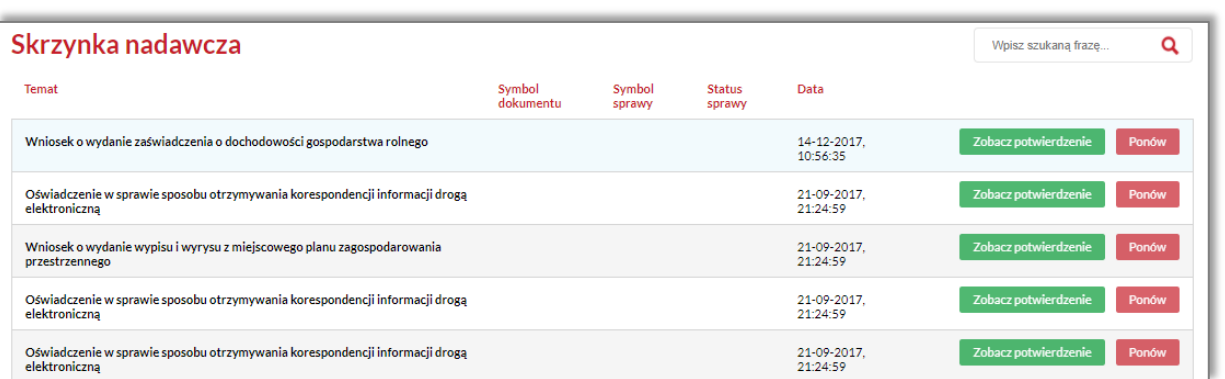

#### *Rysunek 35 Widok wysłanych dokumentów*

<span id="page-26-1"></span>Jeśli chcesz ponowić wysłanie formularza, kliknij w skrzynce nadawczej w wierszu danego dokumentu

na przycisk <sup>Ponów</sup>. Zostaniesz wówczas ponownie skierowany do kreatora dokumentu, następnie postępuj zgodnie ze wskazówkami opisywanymi w punkcie [Wysyłanie dokumentu](#page-18-0).

Zobacz potwierdzenie Jeśli chcesz zobaczyć potwierdzenie przedłożenia dokumentu, wybierz opcję przy odpowiednim dokumencie.

# <span id="page-26-0"></span>Wyszukiwarka

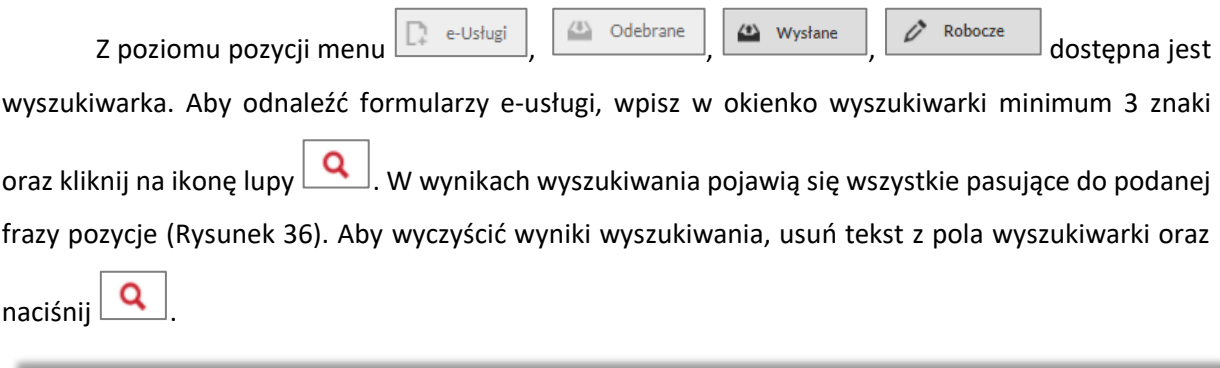

<span id="page-26-2"></span>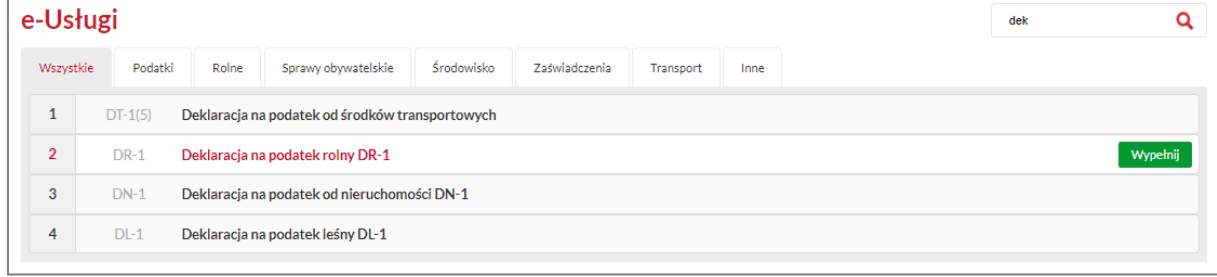

*Rysunek 36 Wyniki wyszukiwania*

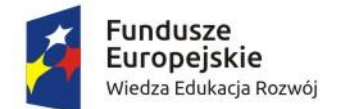

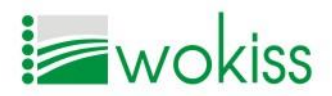

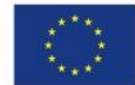

# <span id="page-27-0"></span>PODATKI I OPŁATY LOKALNE

Pozycja menu <sup>z Podatki/opłaty</sup> umożliwia wyświetlenie informacji ozobowiązaniach finansowych wobec Urzędu w zakresie podatków i opłat lokalnych oraz informacji o wydanych decyzjach podatkowych. Dane pobierane są z systemów Urzędu. Każdy użytkownik ma dostęp jedynie do swoich danych podatkowych. Dostępne są następujące kategorie: *Podatki od gruntów i nieruchomości, Zagospodarowanie odpadami komunalnymi, Ewidencja opłat komunalnych, Podatek od środków transportu* [\(Rysunek 37\)](#page-27-2).

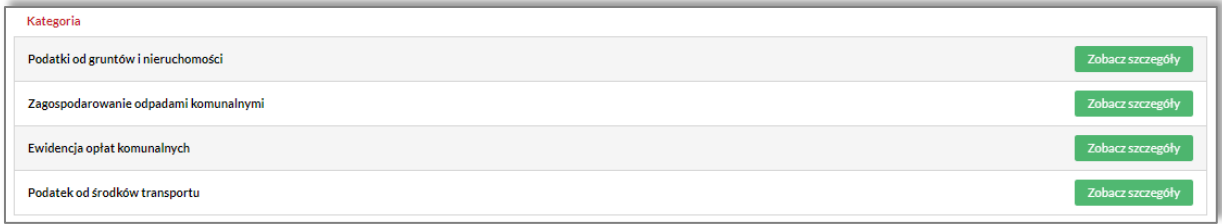

#### *Rysunek 37 Podatki i opłaty lokalne w podziale na kategorie*

<span id="page-27-2"></span>Aby zobaczyć dane z wybranej kategorii, naciśnij przycisk <sup>zobacz szczegóły</sup> . Możesz sprawdzić powierzchnię poszczególnych klas gruntów, podstawę opodatkowania i wysokosć ́podatku.

# <span id="page-27-1"></span>Podatki od gruntów i nieruchomości

W danej pozycji możesz uzyskać informacje o swoich podatkach w trzech kategoriach *Podstawa i podatek, Zwrot akcyzy* i *Decyzje*.

# *Podstawa i podatek*

W zakładce **wyświetlane są informacje** wyświetlane są informacje

o naliczonych podatkach w podziale na podatek rolny, podatek leśny, podatek od nieruchomości (w przypadku podatku od nieruchomości wyświetlana jest również mapa) [\(Rysunek 38\)](#page-28-0).

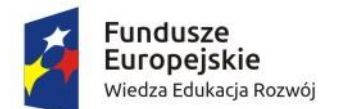

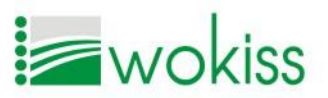

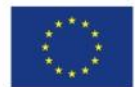

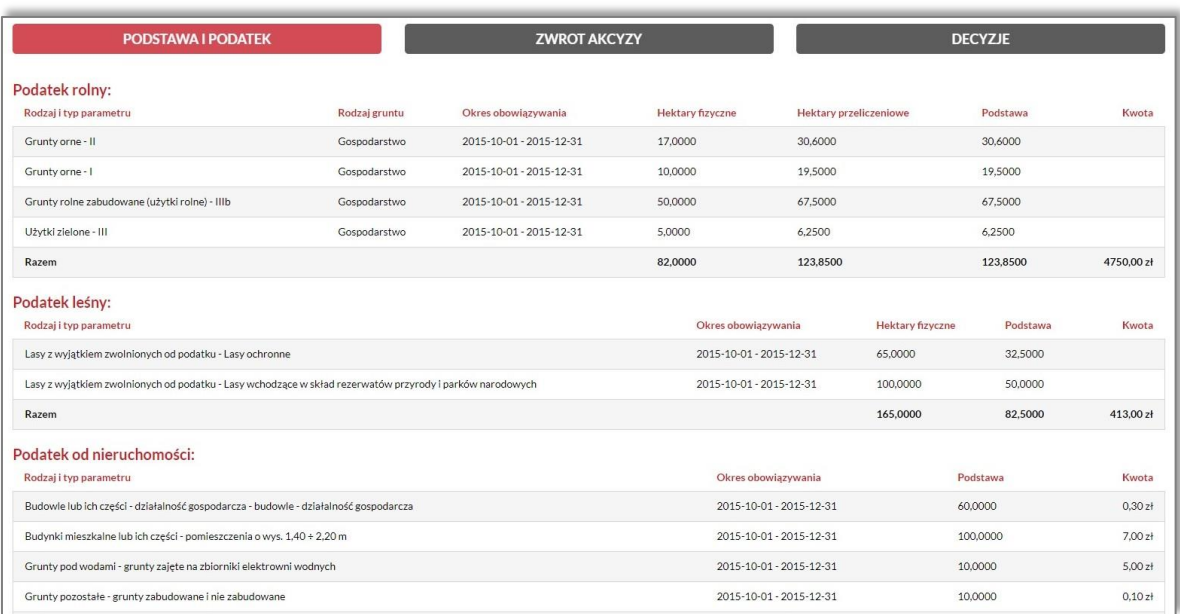

*Rysunek 38 Zakładka Podatek i podstawa*

# <span id="page-28-0"></span>*Zwrot akcyzy*

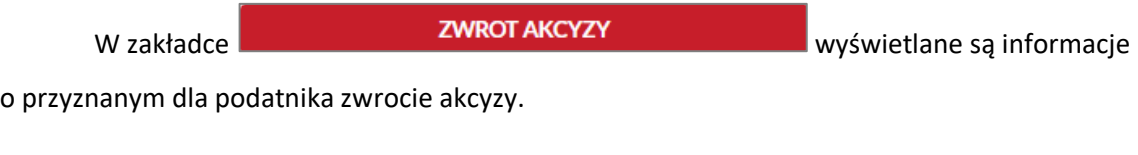

## *Decyzje*

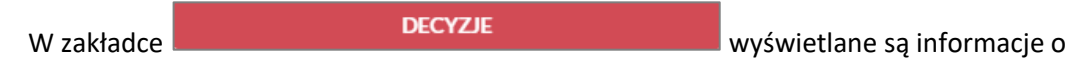

wydanych dla interesanta decyzjach podatkowych [\(Rysunek 39\)](#page-28-1).

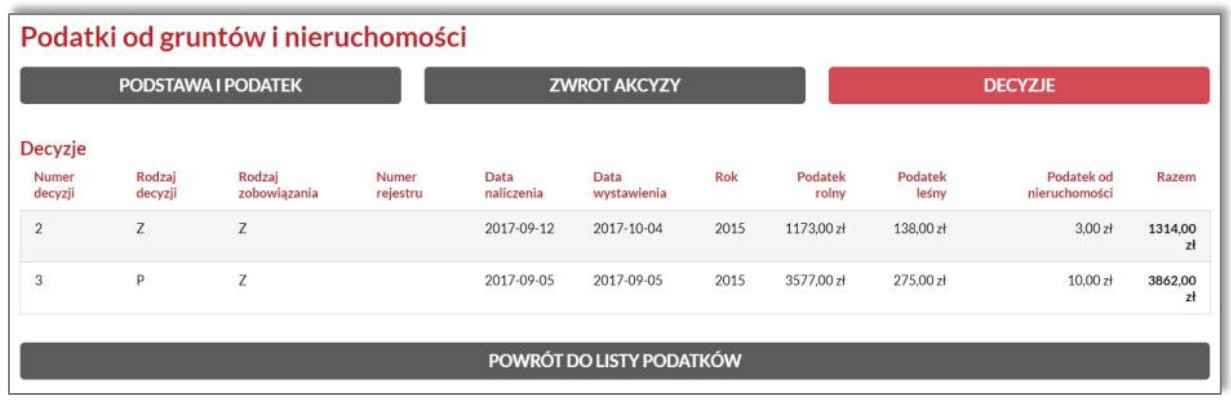

*Rysunek 39 Wydane decyzje*

<span id="page-28-1"></span>Jeśli chcesz powrócić do listy podatków, naciśnij na przycisk

POWRÓT DO LISTY PODATKÓW

Strona 29

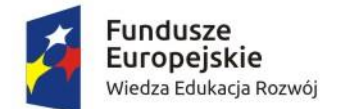

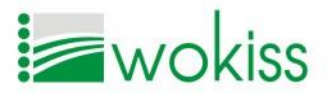

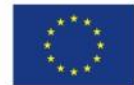

# <span id="page-29-0"></span>Zagospodarowanie odpadami komunalnymi

W danej pozycji możesz uzyskać informacje w zakresie złożonych *Deklaracji o wysokości opłaty za gospodarowanie odpadami komunalnymi* oraz o naliczonych opłatach.

# *Wykaz deklaracji*

W zakładce **wykaz DEKLARACJI** możesz uzyskać informacje na temat

złożonych deklaracji o wysokości opłaty za gospodarowanie odpadami komunalnymi dla danej nieruchomości ([Rysunek 40\)](#page-29-1).

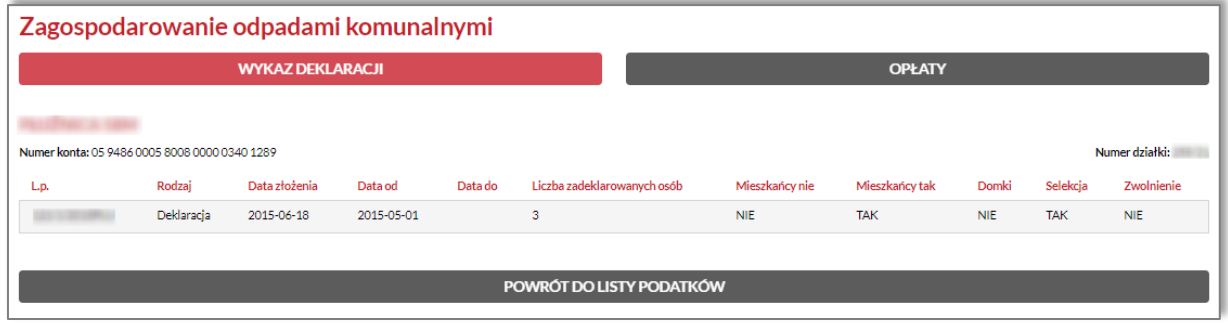

*Rysunek 40 Wykaz deklaracji*

# <span id="page-29-1"></span>*Opłaty*

W zakładce **znajdziesz informację na temat naliczonych opłat** 

za gospodarowanie odpadami komunalnymi dla danej nieruchomości [\(Rysunek 41\)](#page-29-2).

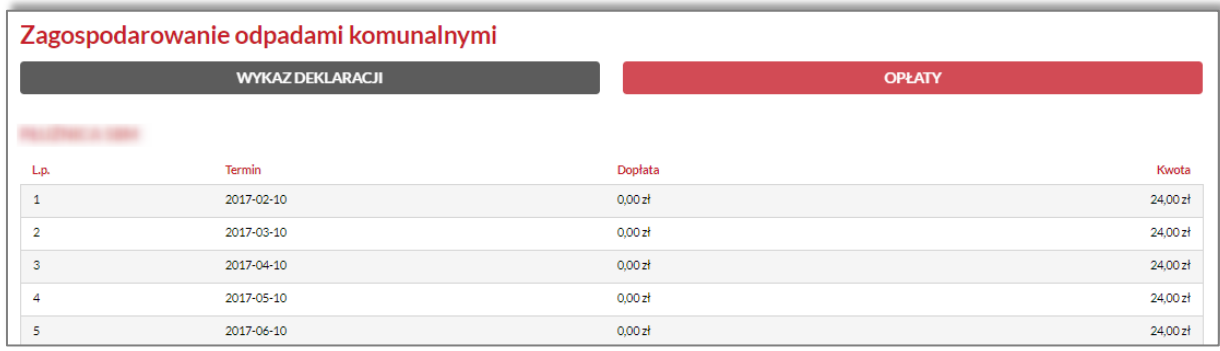

*Rysunek 41 Opłaty*

<span id="page-29-2"></span>Jeśli chcesz powrócić do listy podatków, naciśnij na przycisk

POWRÓT DO LISTY PODATKÓW

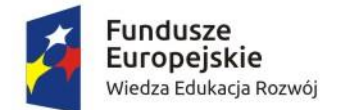

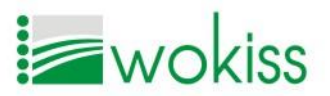

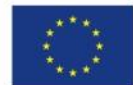

# <span id="page-30-0"></span>Ewidencja opłat komunalnych

W danej pozycji możesz uzyskać informacje w zakresie naliczonych opłat związanych z opłatami komunalnymi, odczytami wodomierzy oraz wystawionych faktur.

# *Kartoteka opłat*

W zakładce **WARTOTEKA OPŁAT** W zakładce wyświetlane są informacje dotyczące opłat

komunalnych danej nieruchomości wraz ze źródłem opłaty, wskazaniem poziomu zużycia, stawką oraz numerem faktury [\(Rysunek 42\)](#page-30-1).

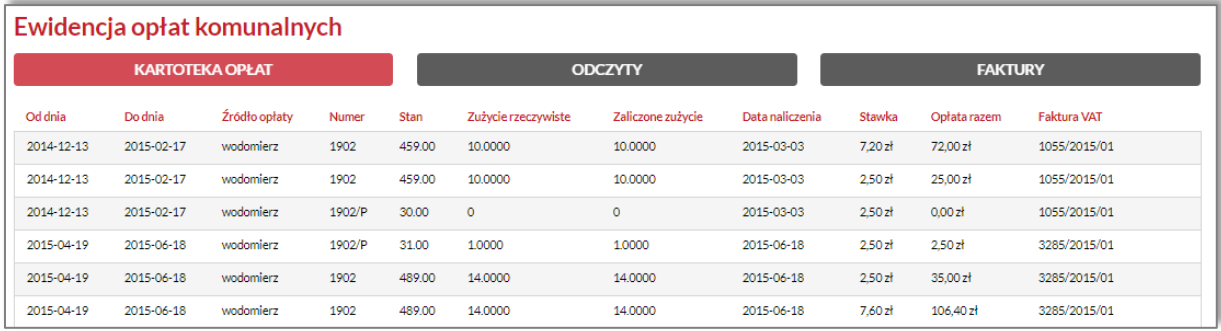

#### *Rysunek 42 Kartoteka opłat*

# <span id="page-30-1"></span>*Odczyty*

W zakładce **znajdują się informacje na temat** 

zamontowanych wodomierzy wraz z informacją o odczytach z poszczególnych urządzeń ([Rysunek 43\)](#page-30-2).

<span id="page-30-2"></span>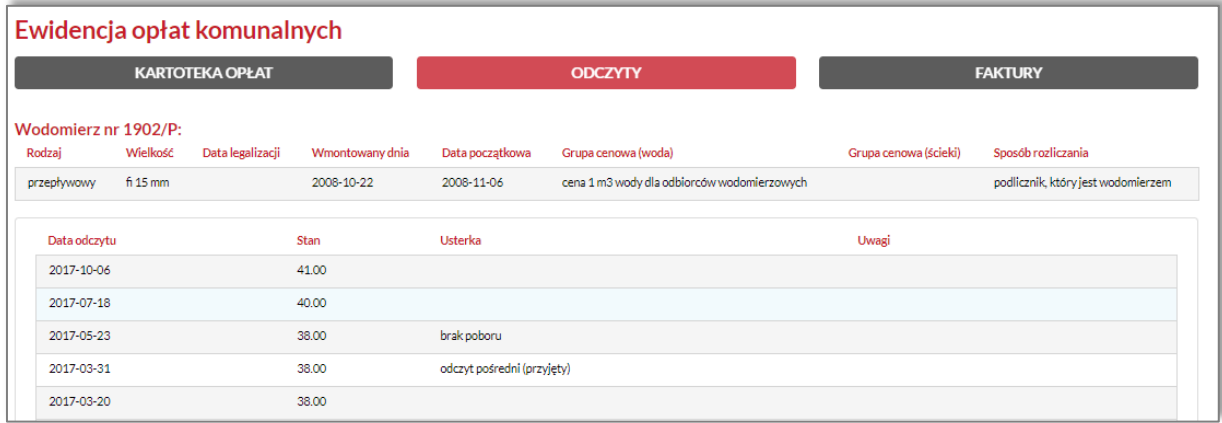

*Rysunek 43 Odczyty*

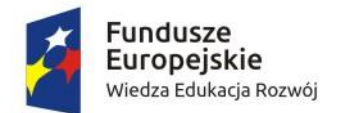

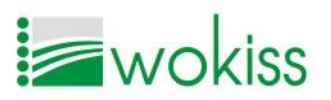

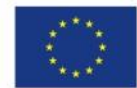

#### *Faktury*

W zakładce **znajdują znajdują się informacje** 

w zakresie wystawionych faktur dotyczących opłat komunalnych ([Rysunek 44\)](#page-31-3).

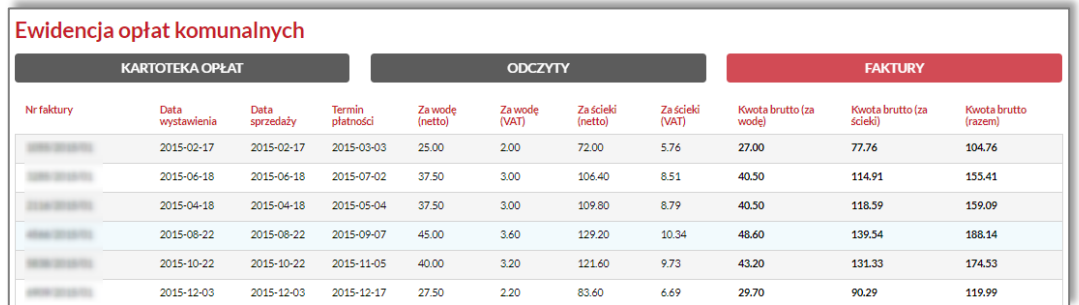

#### *Rysunek 44 Faktury*

<span id="page-31-3"></span>Jeśli chcesz powrócić do listy podatków, naciśnij na przycisk

POWRÓT DO LISTY PODATKÓW

# <span id="page-31-0"></span>Podatek od środków transportu

W pozycji *Podatek od środków transportowych* znajdują się informacje na temat naliczonych opłat dotyczących posiadanych pojazdów powyżej 3,5t.

# <span id="page-31-1"></span>MOJE PŁATNOŚCI

W pozycji menu **WA Mojepłatności wyświetlane jest aktualny stan zobowiązań**, który należy wnieść na konto Urzędu dostępne pod zakładką **oraz ZESTAWIENIE PŁATNOŚCI oraz dokonane** przez platformę wpłaty dotyczące podatków i opłat lokalnych dostępne pod zakładką **DOKONANE WPŁATY** .

# <span id="page-31-2"></span>Zestawienie płatności

W zakładce **zESTAWIENIE PŁATNOŚCI** znajdują się salda zobowiązań w podziale na kategorie: Podatki lokalne, Opłaty z tytułu dostawy wody i odbioru ścieków, Opłaty za zagospodarowanie odpadów komunalnych oraz Pozostałe opłaty [\(Rysunek 45\)](#page-32-0). Dla każdej kategorii opłat wyświetlane są aktualne dane pobrane z systemów dziedzinowych dotyczące salda.

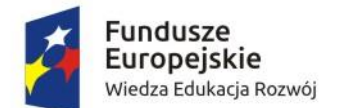

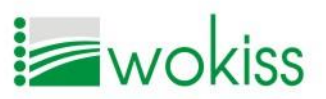

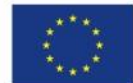

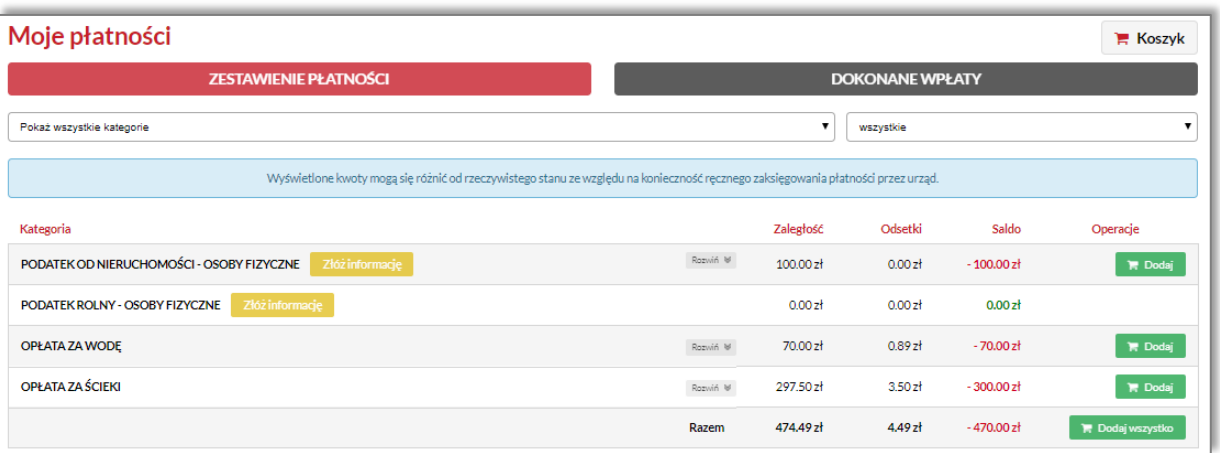

<span id="page-32-0"></span>*Rysunek 45 Zestawienie płatności*

# *UWAGA!*

Wyświetlone kwoty mogą się różnić od rzeczywistego stanu ze względu na konieczność ręcznego zaksięgowania płatności przez urząd.

Przycisk **kazwiń ¥ wskazuje, że po kliknięciu w wiersz danej kategorii opłaty wyświetlane są wszystkie** naliczone opłaty wchodzące w skład danej kategorii oraz kwoty składające się na saldo.

# *Dokonywanie płatności*

Platforma umożliwia proste i wygodne dokonywanie płatności z wykorzystaniem bankowości elektronicznej, funkcjonalność została opracowana w ten sposób, by przypominała dokonywanie zakupów. Dokonywanie płatności polega na dodawaniu poszczególnych pozycji do koszyka za pomocą

przycisku **dodaj**, wówczas dana kwota zostanie dodana jako pozycja do koszyka znajdującego się

w prawym górnym rogu  $\boxed{E}$  Koszyk . System uniemożliwia dodanie do koszyka danej płatności wielokrotnie.

Możesz dodawać do koszyka dowolną liczbę pozycji z listy opłat. Możliwe jest również dokonanie

płatności za wszystkie pozycje ze wszystkich kategorii opłat, klikając przycisk .

W przypadku dodania do koszyka pozycji zbiorczej system rozpoznaje pojedyncze pozycje płatności wchodzące w jej skład.

# *UWAGA!*

System uniemożliwi dokonanie zbiorczej opłaty, w przypadku, gdy będą kierowane na różne konta bankowe Urzędu.

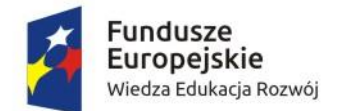

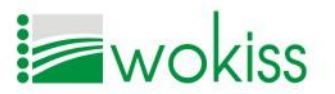

Unia Europejska Europejski Fundusz Społeczny

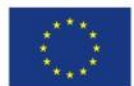

# Cyfrowe samorządy atutem Wielkopolski - nowe obszary świadczenia e-usług w 22 gminach województwa wielkopolskiego POWR.02.18.00-00-0001/16

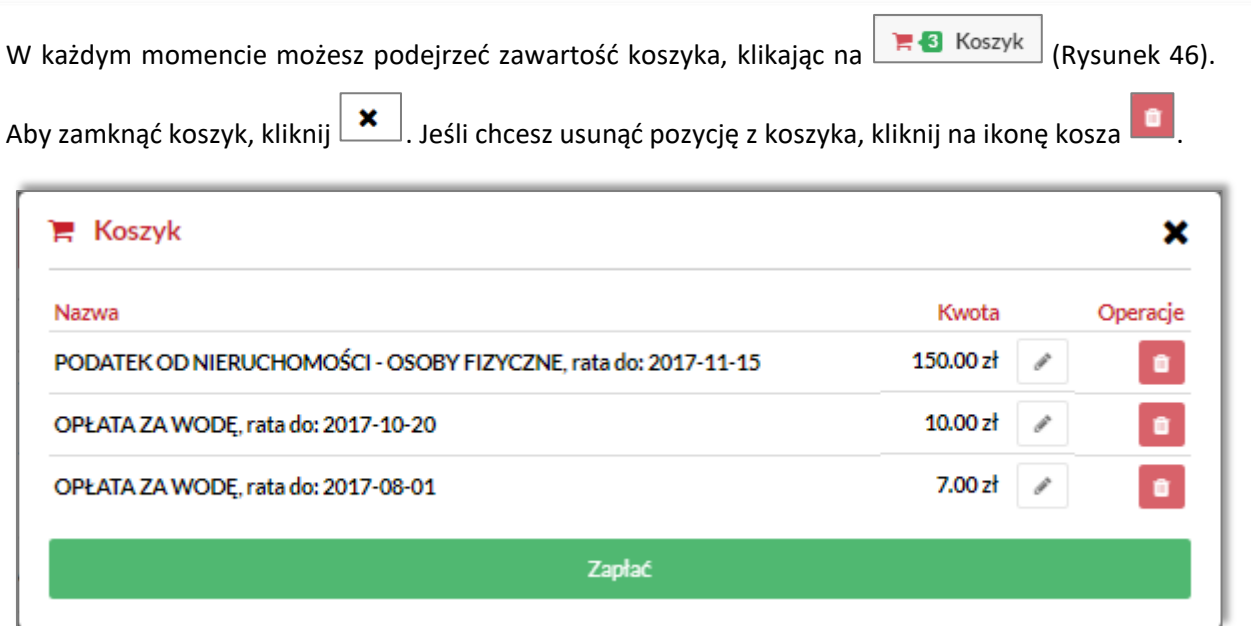

*Rysunek 46 Zawartość koszyka*

<span id="page-33-0"></span>Masz możliwość również modyfikować kwotę dodaną do koszyka, klikając ikonę umieszczoną obok

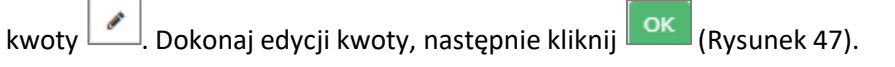

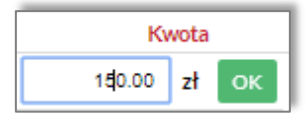

*Rysunek 47 Edycja kwoty*

<span id="page-33-1"></span>Jeśli chcesz dokonać płatności za pozycje znajdujące się w koszyku, kliknij **zapłać za zapłać z zostaniesz** przekierowany do systemu płatności internetowych Paybynet Krajowej Izby Rozliczeniowej S.A. [\(Rysunek 48\)](#page-34-0).

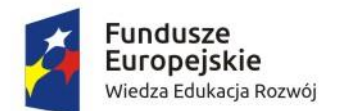

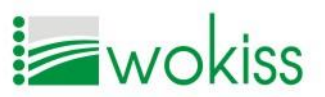

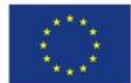

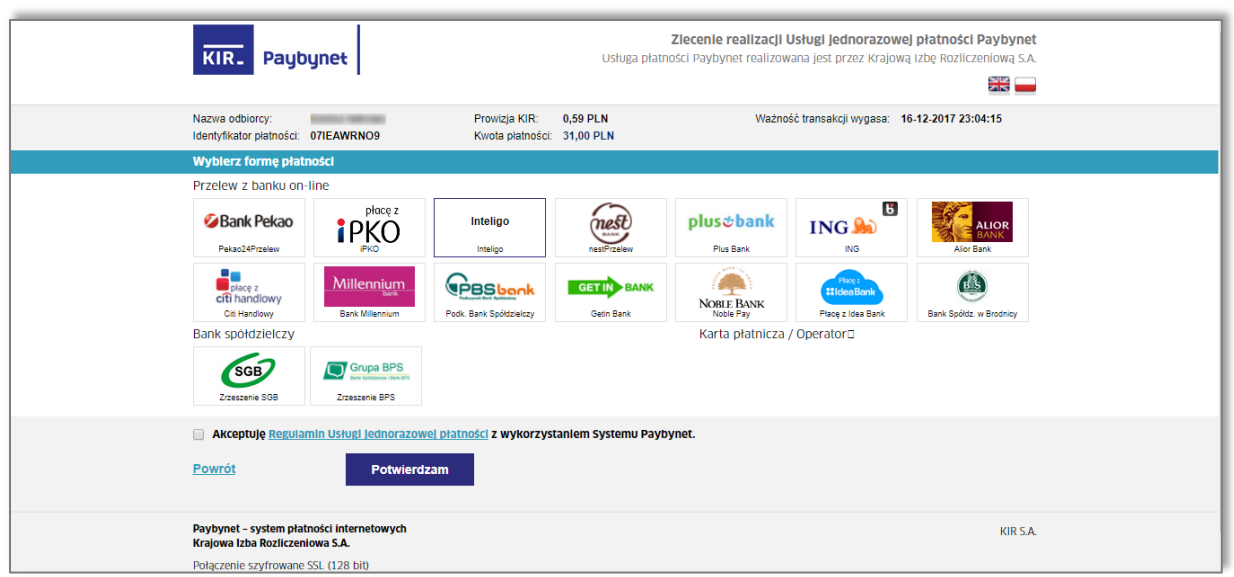

*Rysunek 48 Przekierowanie do usługi Paybynet*

<span id="page-34-0"></span>W nowym widoku systemu Paybynet sprawdź kwotę i dane oraz stosuj się do instrukcji i wskazówek umieszczonych na stronie [https://pbn.paybynet.com.pl.](https://pbn.paybynet.com.pl/)

Po dokonaniu płatności, zostaniesz przekierowany z powrotem do Platformy komunikacyjnej. Możesz

wówczas sprawdzić status Twojej transakcji w zakładce **DOKONANE WPŁATY** 

Z zakładki zestawienia płatności masz również możliwość od razu złożyć informację – za

podatek rolny, od nieruchomości lub leśny. W tym celu kliknij na przycisk <sup>złóż informację</sup> przy odpowiedniej pozycji.

W zależności od wybranej kategorii, zostaniesz przekierowany do odpowiedniego formularza e-usługi na platformie [\(Rysunek 49\)](#page-34-1).

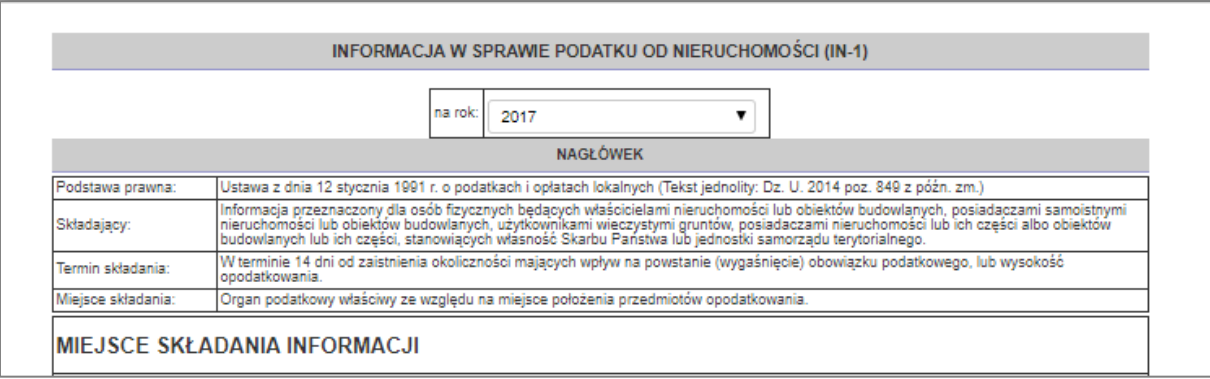

<span id="page-34-1"></span>*Rysunek 49 Przekierowanie do formularza informacji*

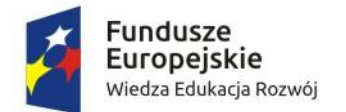

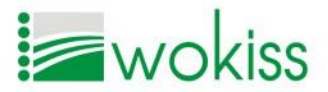

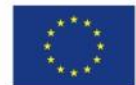

## <span id="page-35-0"></span>Dokonane wpłaty

W zakładce możesz prześledzić opłaty dokonane z poziomu platformy oraz sprawdzić status

danej płatności ([Rysunek 50\)](#page-35-3).

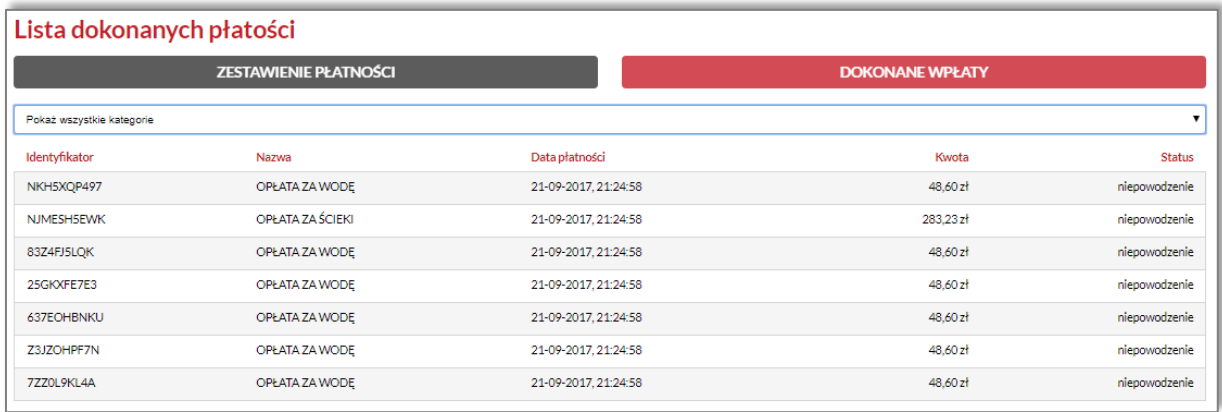

#### *Rysunek 50 Dokonane wpłaty*

# <span id="page-35-3"></span><span id="page-35-1"></span>MOJE SERWISY

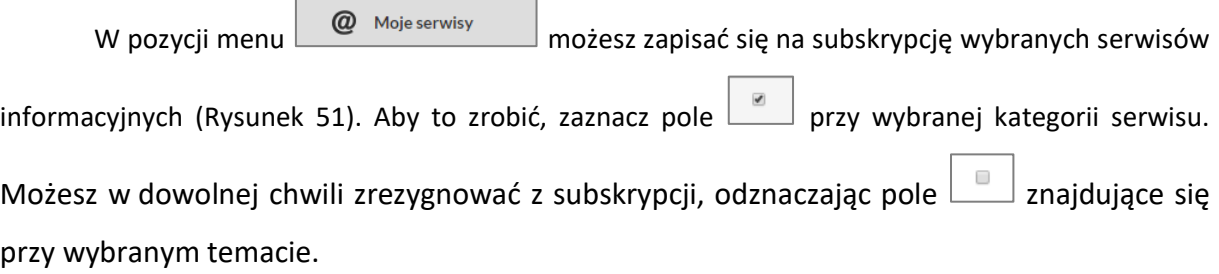

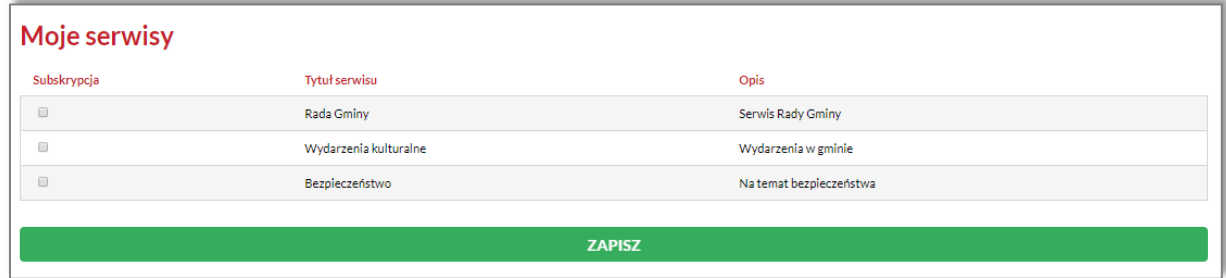

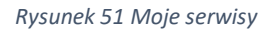

# <span id="page-35-4"></span><span id="page-35-2"></span>MOJE DANE

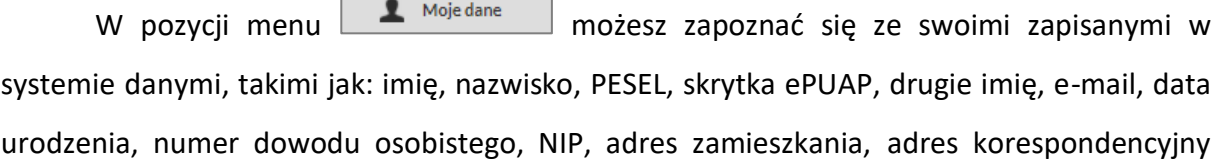

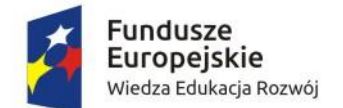

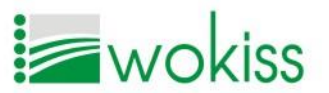

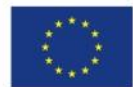

numer telefonu, imię matki, imię ojca, nazwisko rodowe, nr telefonu stacjonarnego, nr telefonu komórkowego, numer konta bankowego ([Rysunek 52](#page-36-0)). W zakładce tej istnieje także opcja utworzenia hasła dostępowego do logowania standardowego do platformy, a także zmiana tego hasła. Dane możesz modyfikować i zapisywać w celu uzupełnienia automatycznie danych w wysyłanych formularzach.

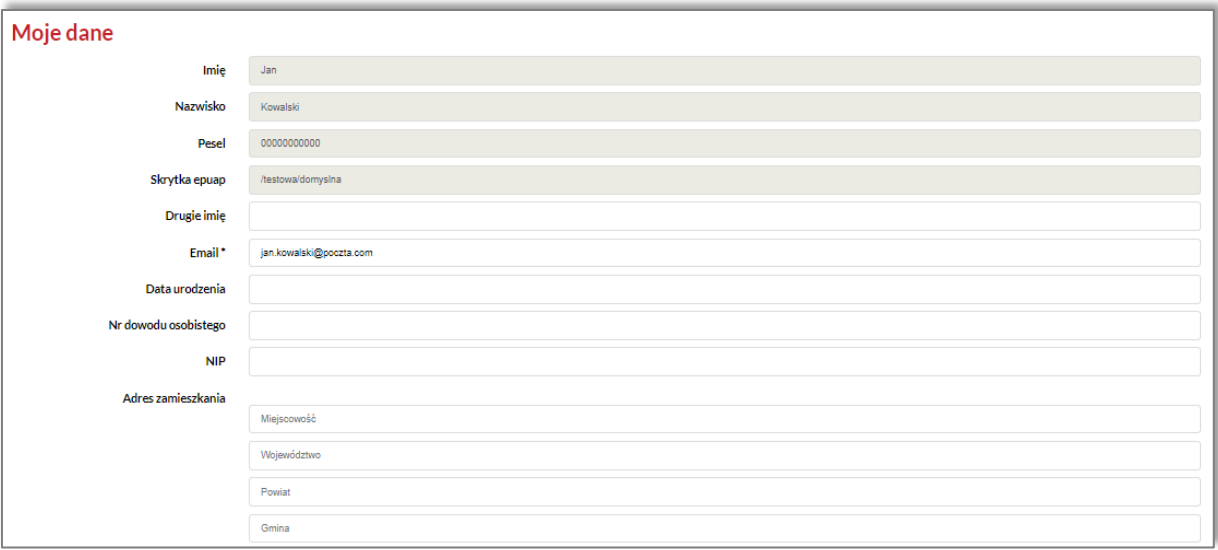

<span id="page-36-0"></span>*Rysunek 52 Moje dane*

# *ŻYCZYMY MIŁEGO UŻYTKOWANIA!*